## ONEVIEW<sup>®</sup> 101: COORDINATORS GUIDE

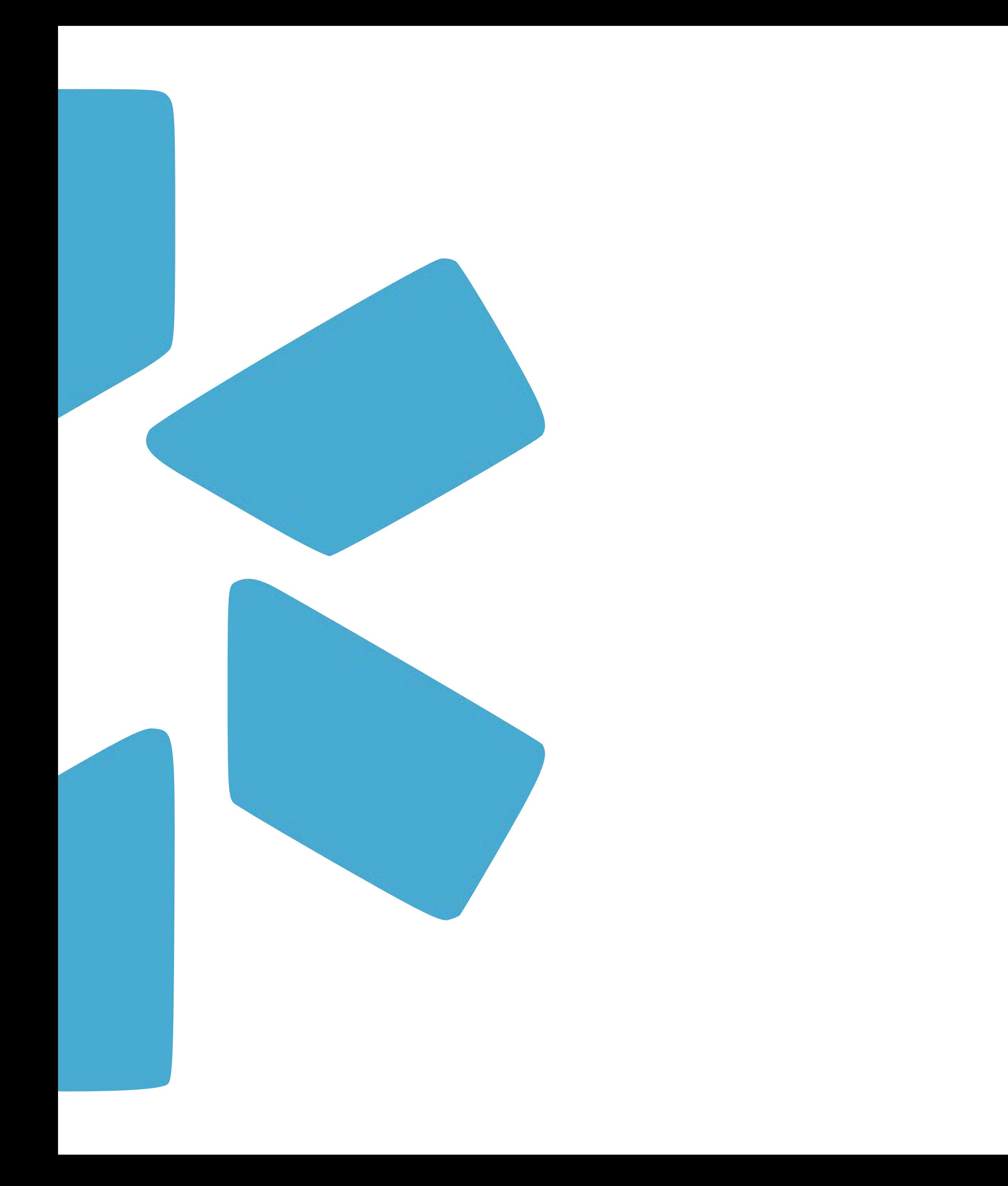

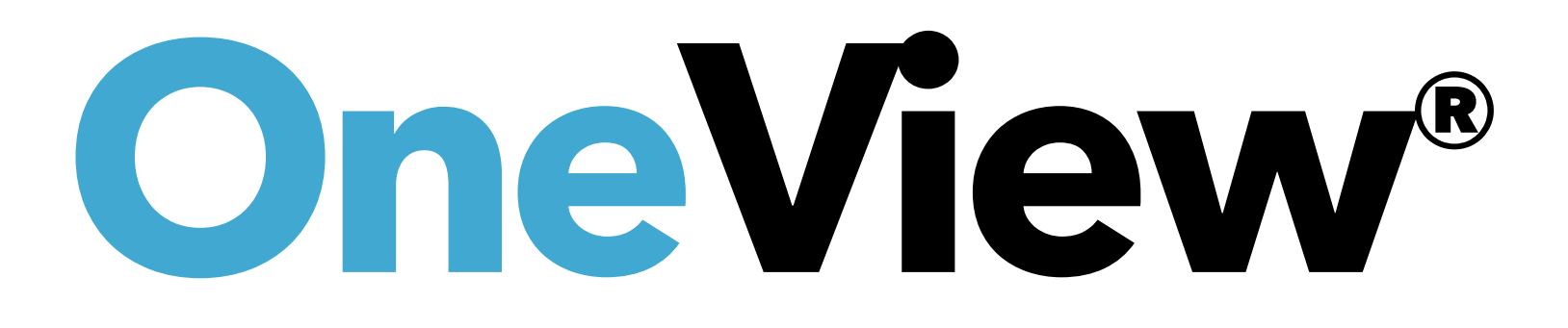

1

- **8**
- 
- **16** [Tags](https://www.loom.com/share/c31f0e9e16bb444988bdc89c5d61913b): View a quick demo: <u>Tags</u>
- 

## **Table of Contents** S  $\blacksquare$  $\frac{0}{1}$ S<br>O  $\overline{u}$ Ť  $\bullet$  $\bullet$  $\Delta$ F<br>H

**Introduction & Coordinator Toolbar** View a quick demo: [Coordinator Toolbar](https://www.loom.com/share/28166f3d8bbe4ab794edfa1d012a551d)

**The Team Dashboard** : **36**

## **Credentialing Pro file Audit** : **20**

**Documents 25**

View a quick demo here: **[Documents](https://www.loom.com/share/b89fda240bcd442bbabbd50b9647df34)** 

- **Modio University & Support Page 29**
- **Modio Health Contact Info 31**

Team Navigation Toolbar: View a quick demo: [Team Navigation Toolbar](https://www.loom.com/share/4c1daba8ab1d4580a8b5b5e006343c35) Adding a New Provider: View a quick demo: [Adding a New Provider](https://www.loom.com/share/0bf7490a58a246aab422d2517d82fbf5) **10 18** [Reporting](https://www.loom.com/share/50ed4bff84fc40429183b7bbeb136ab7): View a quick demo: <u>Reporting</u>

Adding locations through the [Facility Master Record](https://www.loom.com/share/9050958bac334574ae4a769a56af69cb) - Facility Master Record 22 Adding data to the additional sections - [Adding Data to a Pro](https://www.loom.com/share/f7a7260c54ea406088f2102ad35ed13f)file 23 Notes: Public vs Team - [Public Note vs Team Note](https://www.loom.com/share/ff80014db8a44c20a1e7612425fc7639)

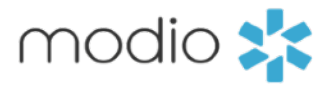

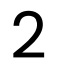

- **21**
- 
- 
- 

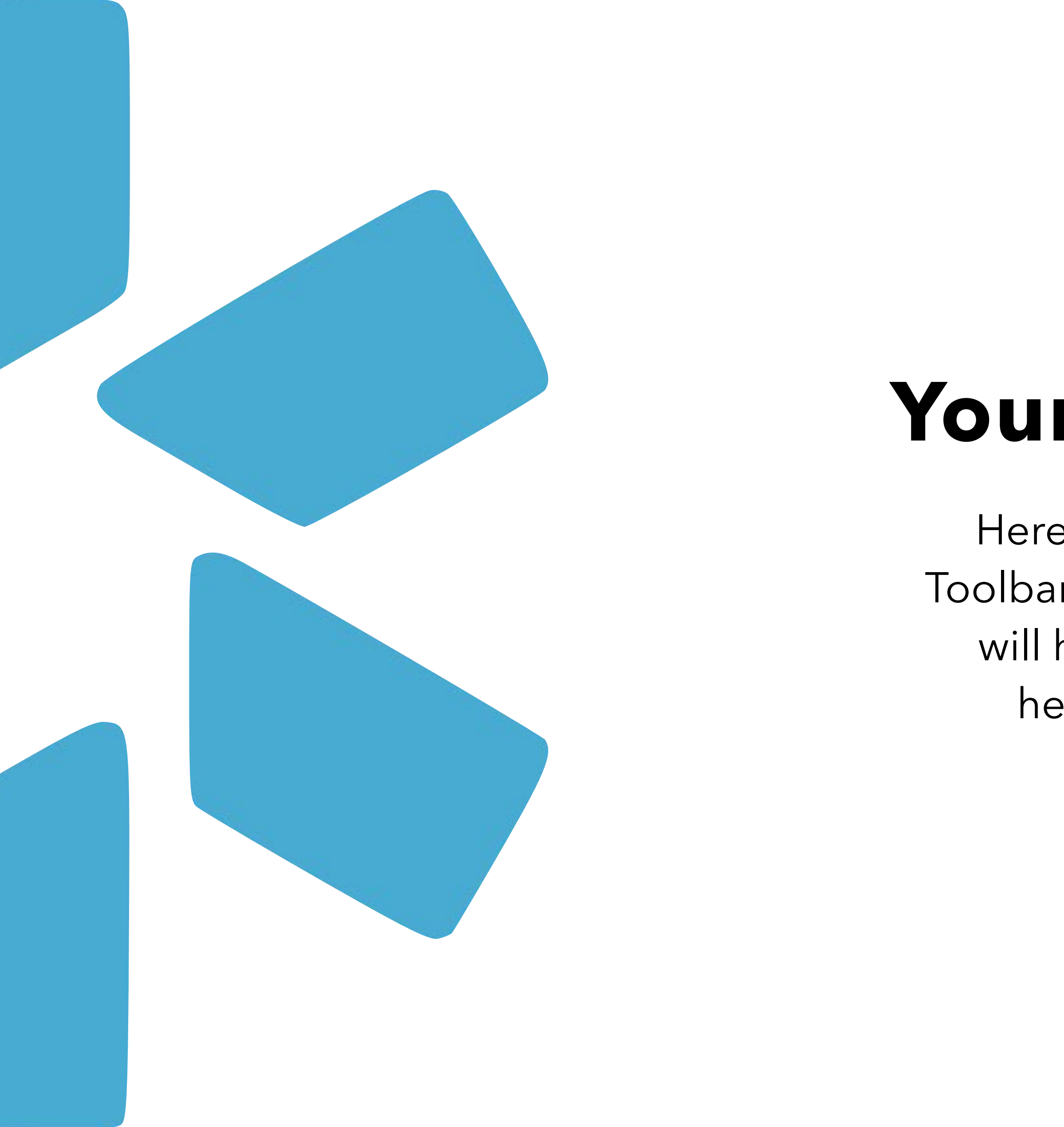

## **Your Coordinator Toolbar**

Here is a quick introduction to the Coordinator Toolbar. If you are a new user, this next short section will help you get started by showing you some helpful features in the OneView® platform.

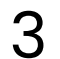

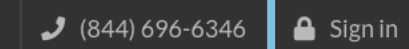

modio :

**HOME** 

4

**FREE DEMO** 

PROVIDER CREDENTIALING

**ABOUT US BLOG** 

## **CREDENTIALING MADE SIMPLE.**

For your entire team. All in one place.

FREE DEMO

**WATCH OUR VIDEO** 

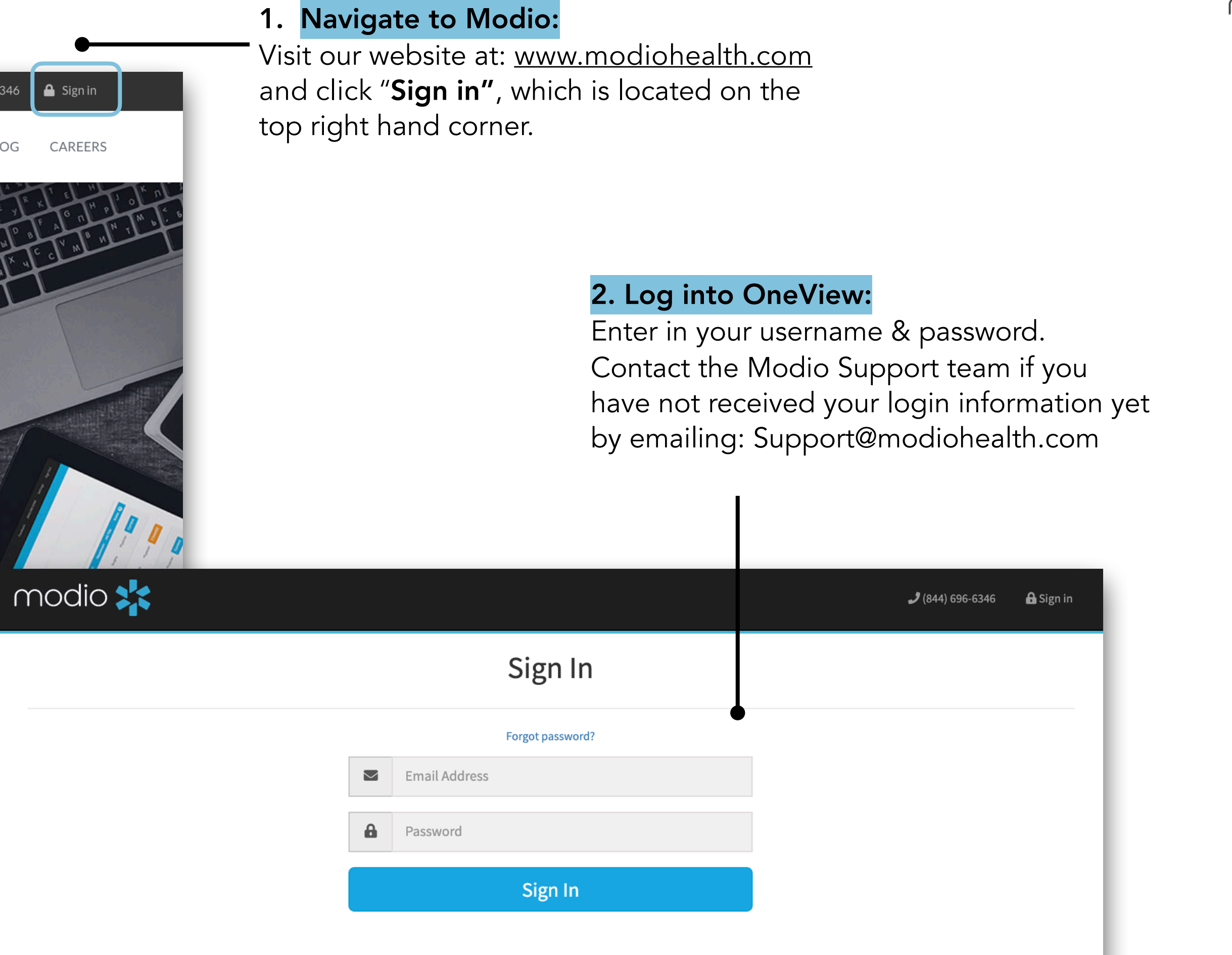

 $\bigcirc$  Chat

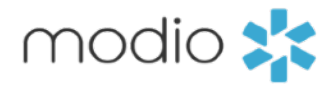

Coordinator indicator: When you are logged in you will see your name displayed here. Your email address is a unique identifier. This means that your email address may not be repeated when creating additional coordinator and provider profiles.

Support: The support tab houses additional tip guides on all the OneView features. Click here to explore those guides and keep checking back in as we update the content frequently. You will also find contact information and other support services.

ModioU: This tab gives you access to a library of pre-recorded videos. There are in-depth videos for your favorite features within OneView. You will also find schedules for our live ModioU courses, along with a link to the course registration page.

New Features: Check out this tab every 2nd or 3rd Thursday of the month for a summary of updates and improvements that have been made to the system over the last two weeks.

Settings: Change your password using the settings tab.

Sign out: Remember to sign out of OneView when you are done with your session.

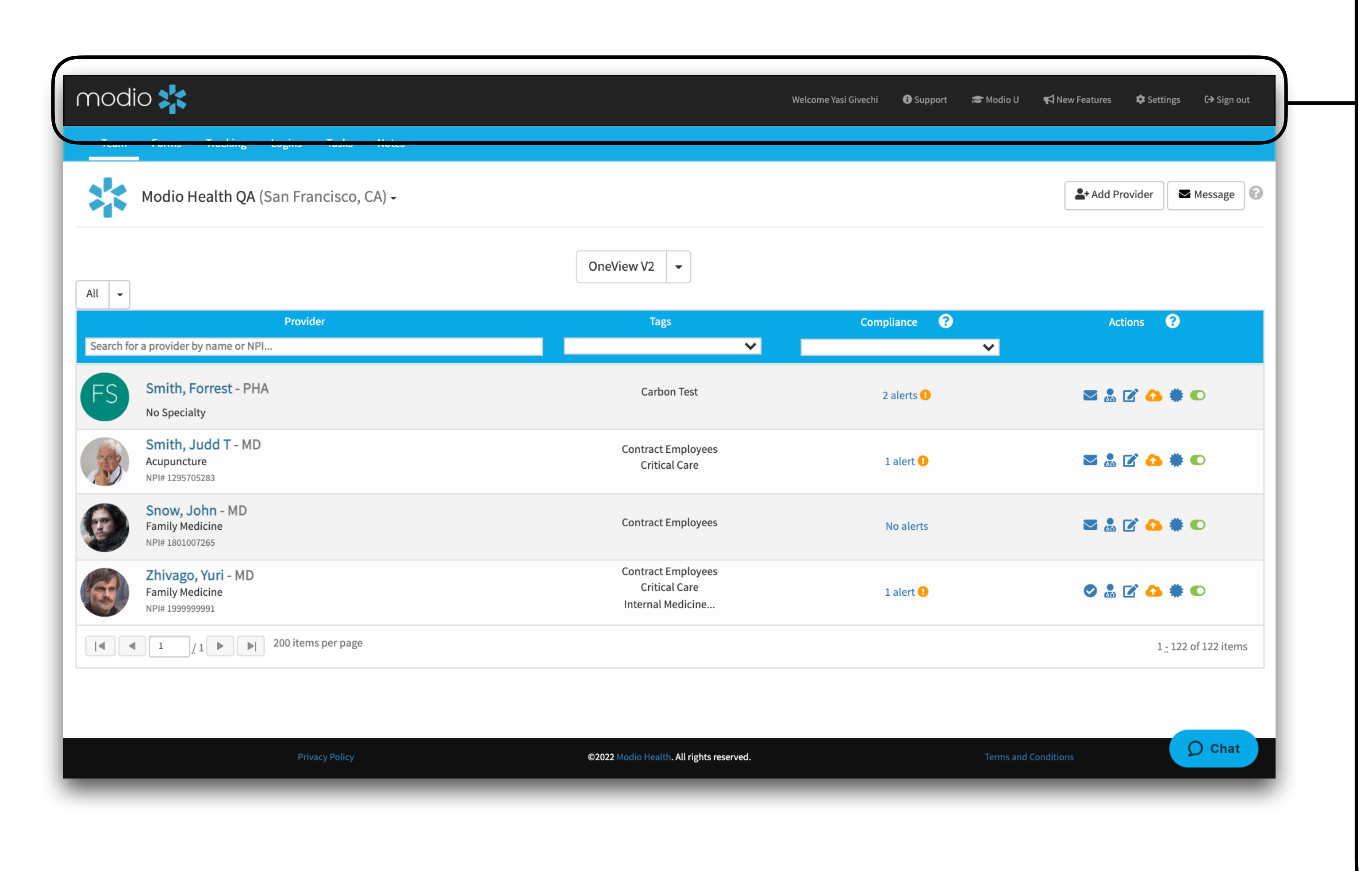

### **OneView Toolbar Key:**

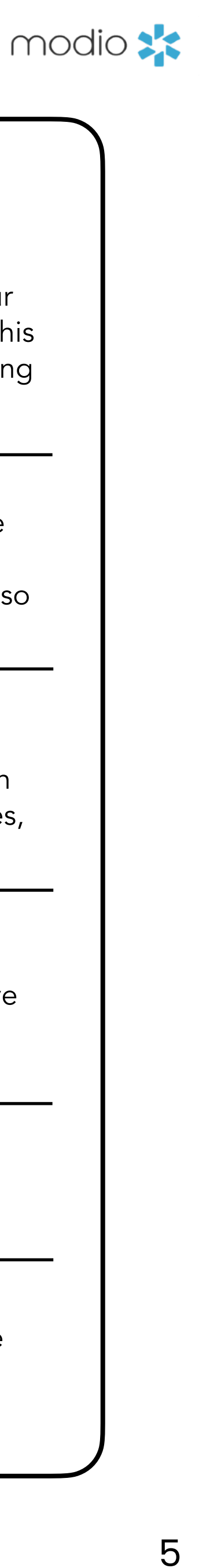

## **The OneView®Team Dashboard**

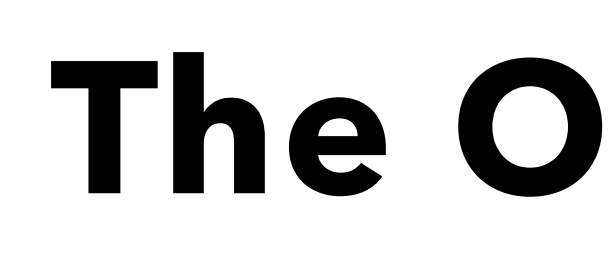

When you log in, you'll see your Team in the OneView® Provider Dashboard. From here, you will have access to your provider credentialing profiles as well as other OneView® features.

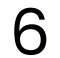

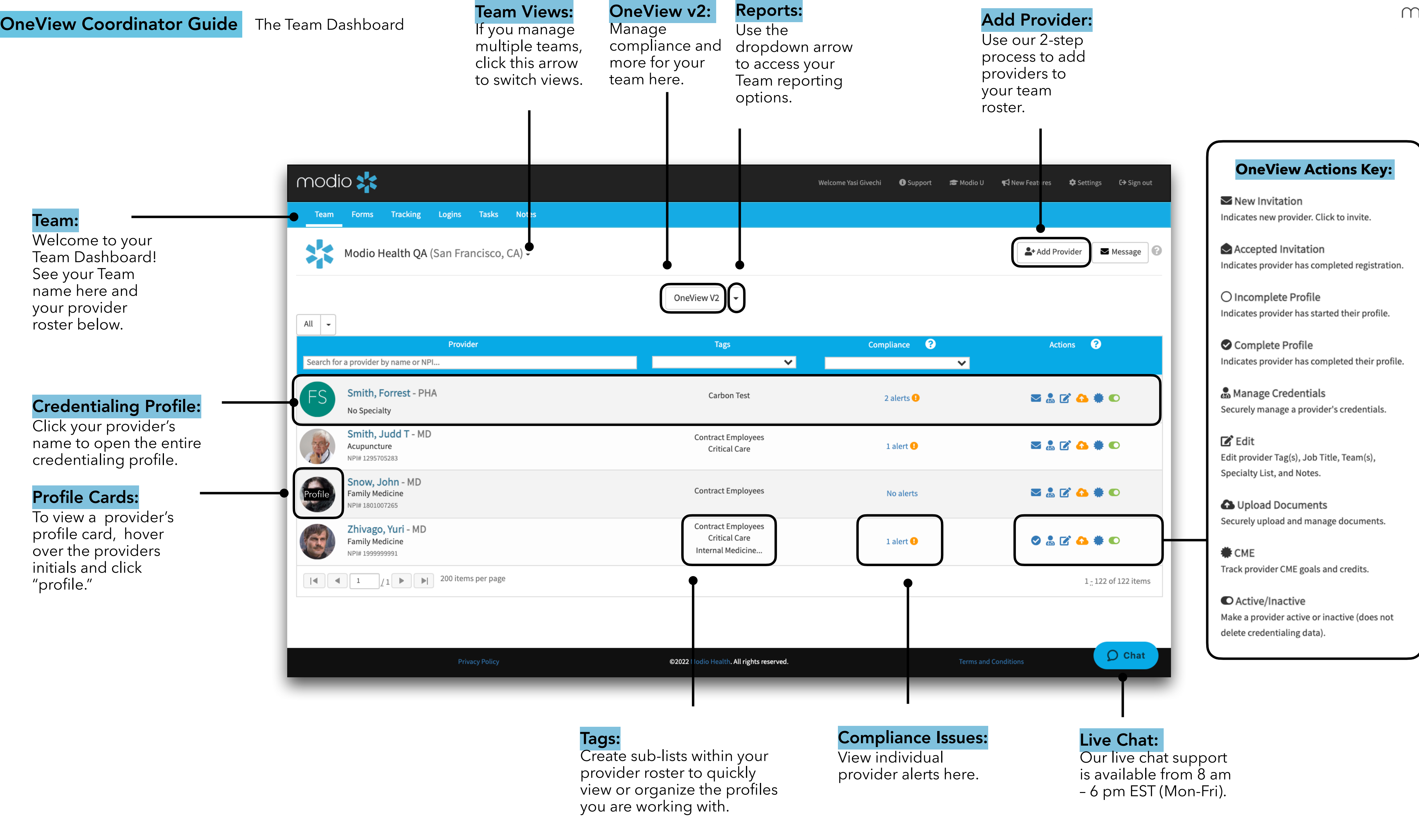

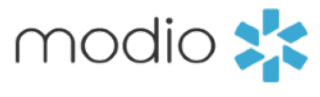

7

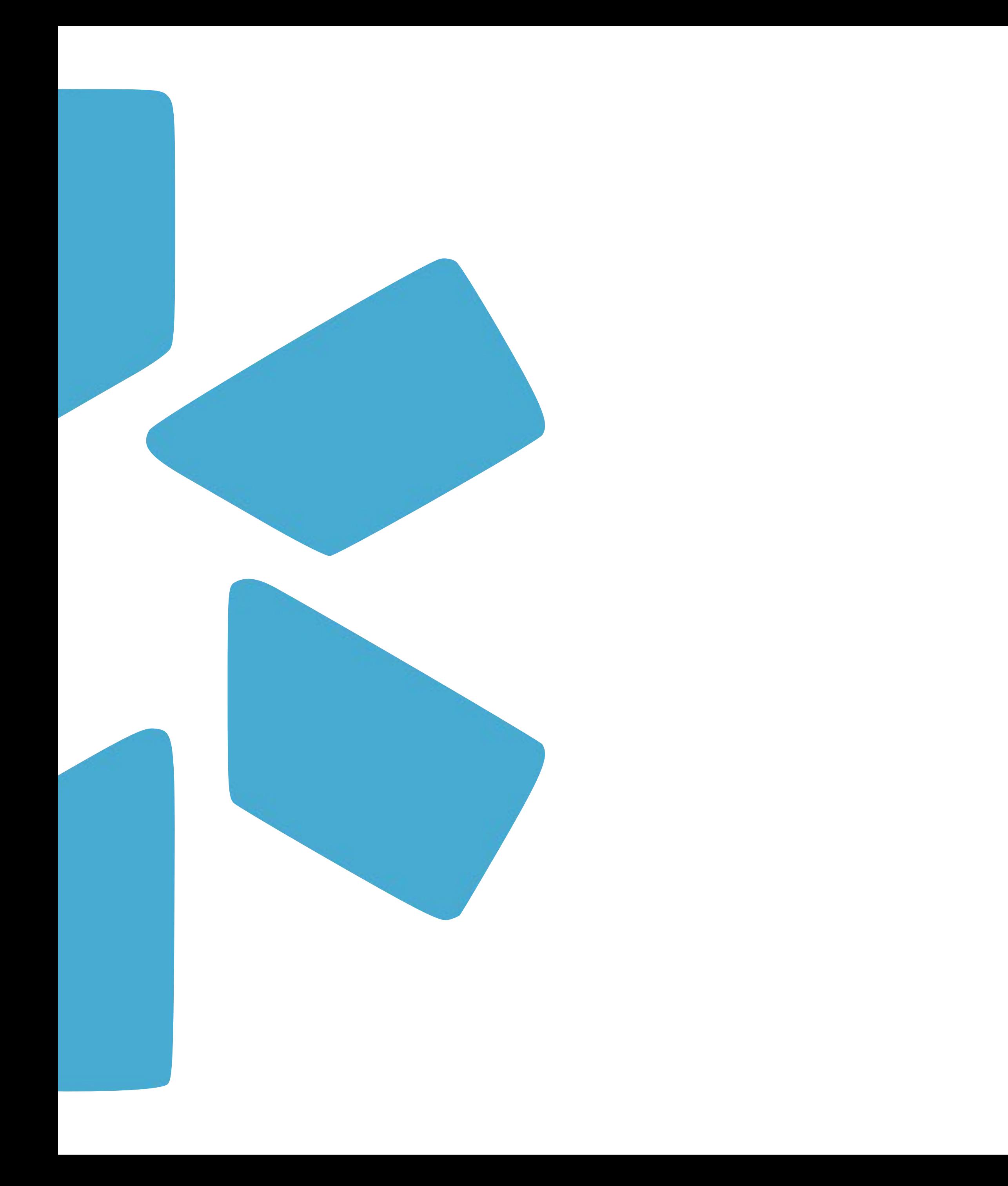

# **Team Navigation Bar**

Here is an introduction of the 5 core modules that make up the Team Navigation Bar.

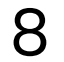

Forms: Access all the forms which your organization has submitted to be mapped. Mapped forms which allow you to automatically pull data from your provider's profile and have it pre-populated onto your form/application.

Teams: Here you will find your home page along with your entire team roster.

**Tracking:** A workflow management tool for your coordinators to track all steps and progress while credentialing. Here, everything will be fully customizable to match your exact steps and workflows.

Logins: Securely store usernames and passwords for any website that will be managed on behalf of your organization or providers.

Tasks: This useful feature creates reminder notes or creates basic to-do lists.

**Notes:** Here you will find an aggregate list of all notes added to any provider, in all sections of their profile, by all users on your team.

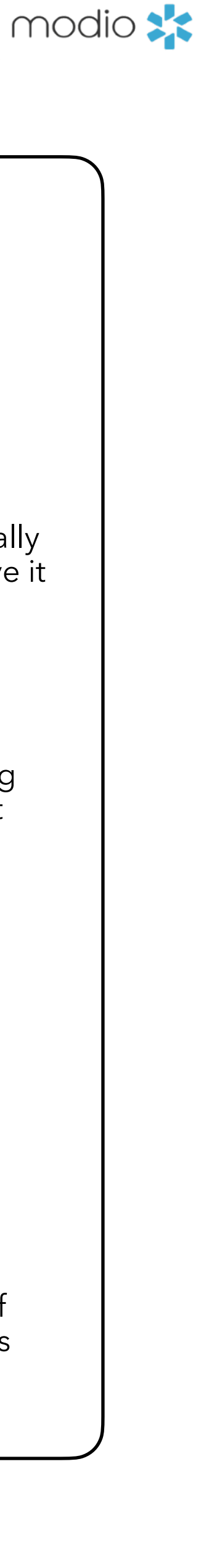

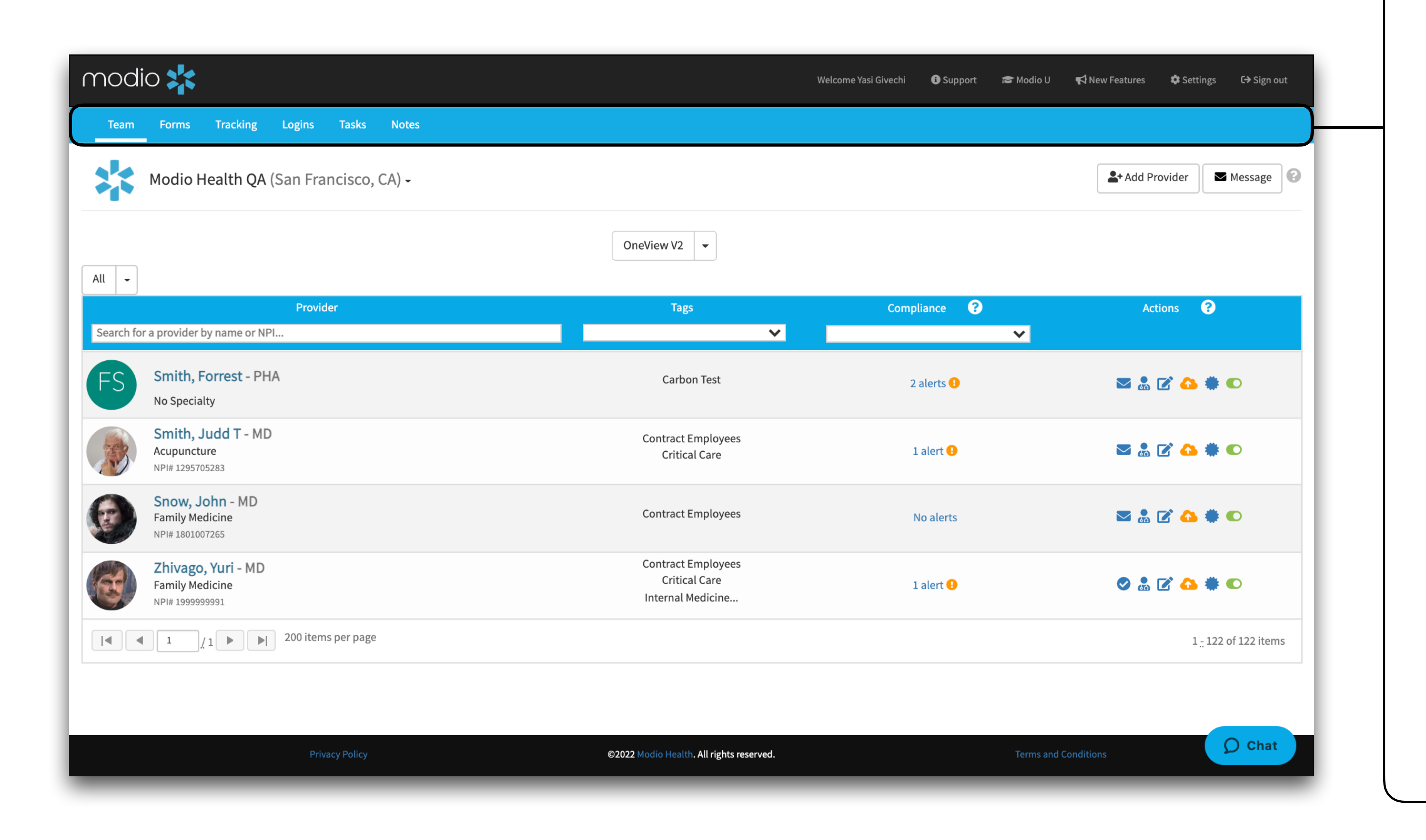

### **OneView Dashboard Key:**

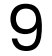

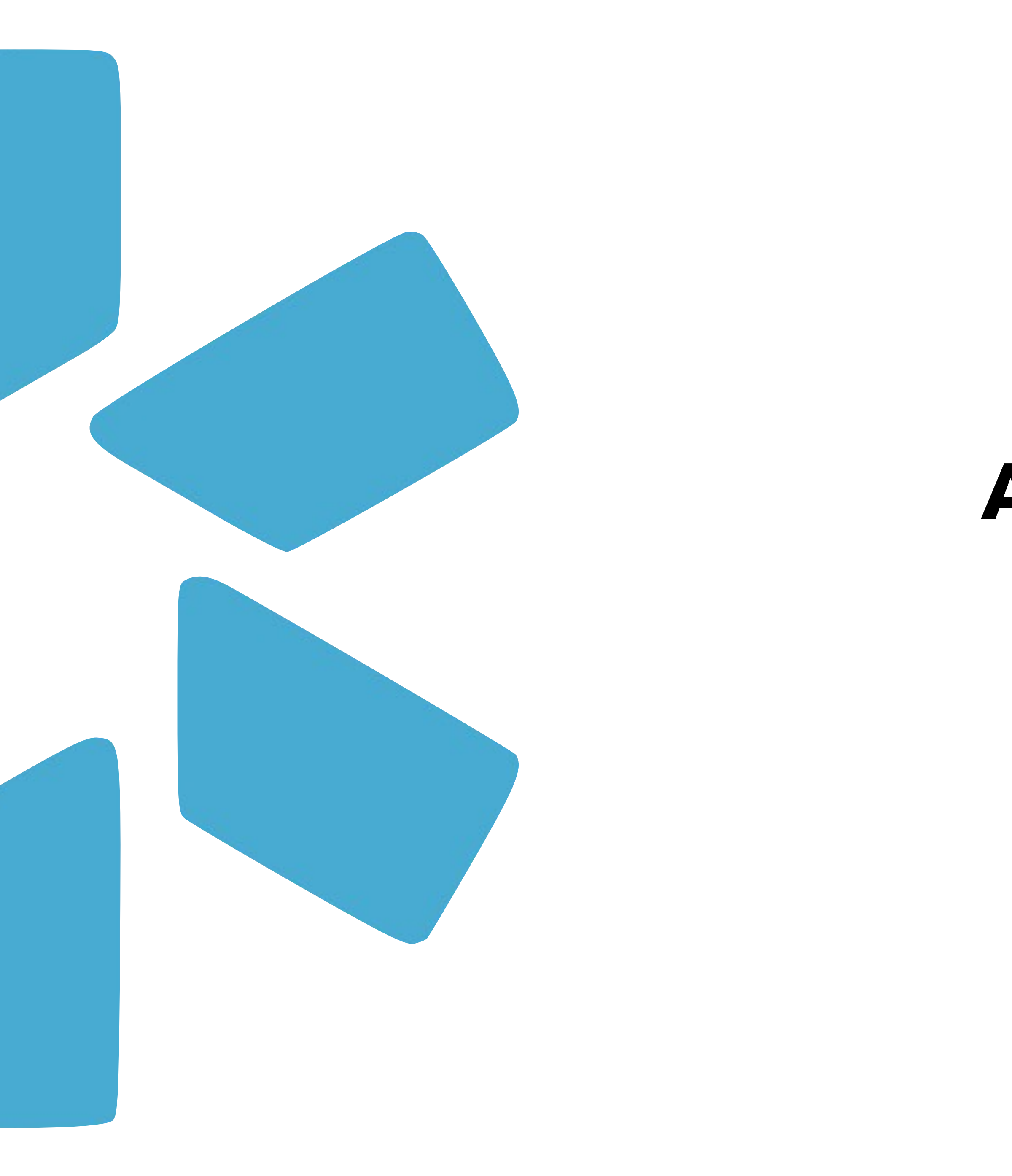

## **Adding New Providers**

Use our 2-step process to quickly add new providers to your Team roster.

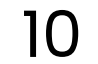

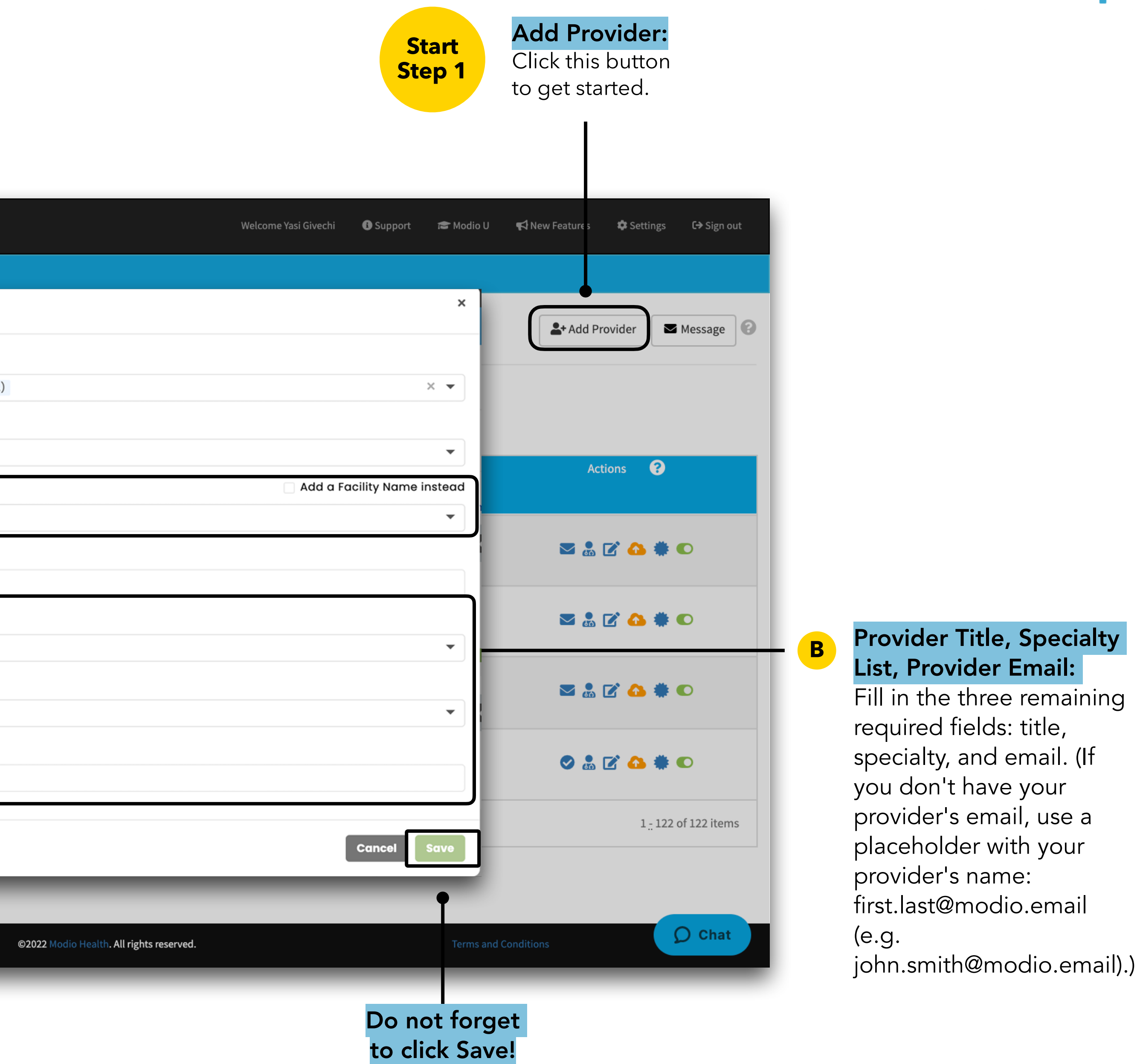

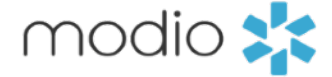

11

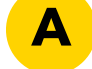

### **A** Provider Name:

Fill in the name field. A dropdown list of potential matches from an existing provider database will appear. After doublechecking the NPI and/or license number, select your provider from the list. If your provider is not found, see Slide #13.

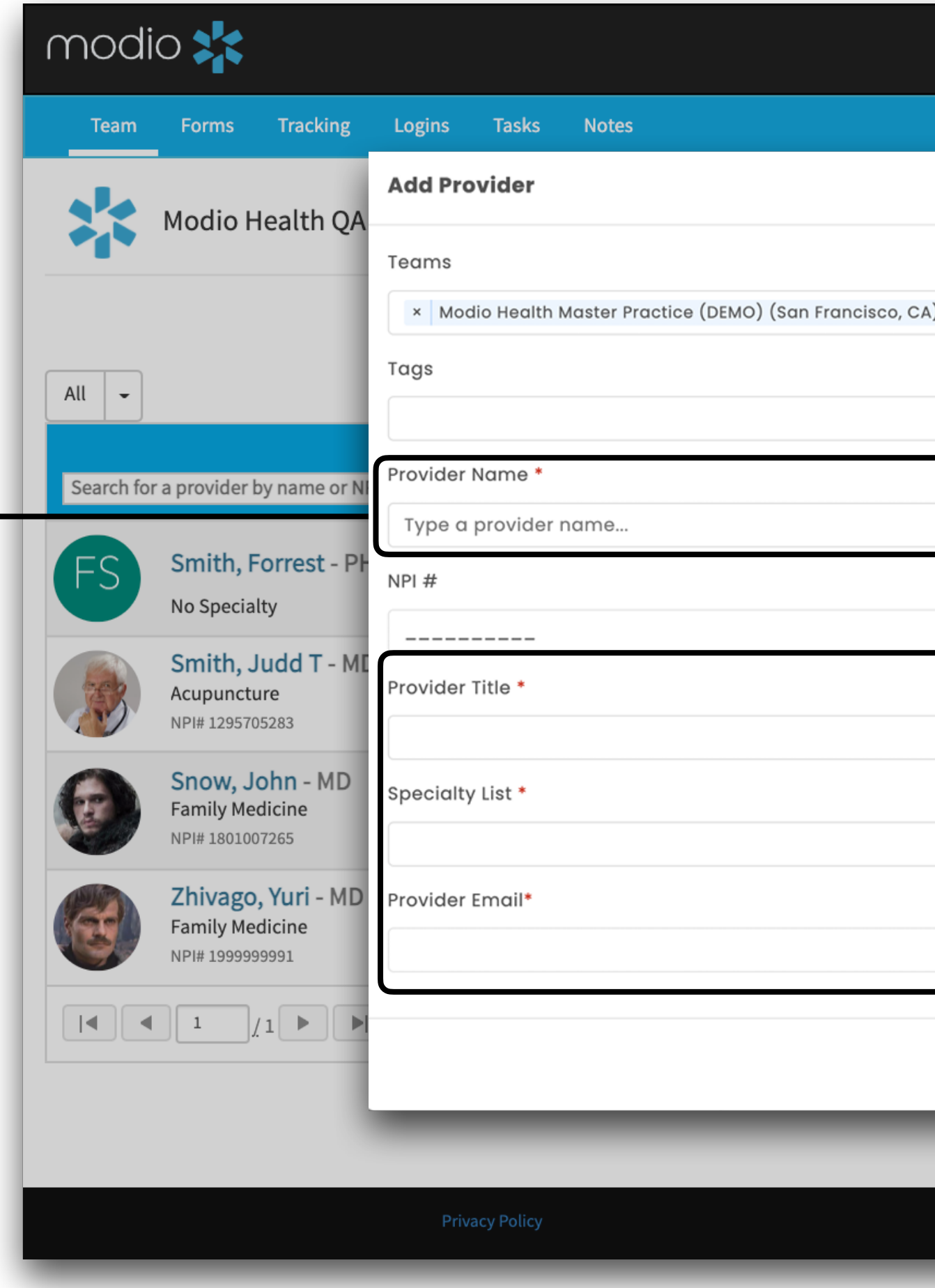

**Start** 

**Step 2**

Provider Search:

Type your new

provider's name here

to locate them on the

provider roster within

the team page.

Provider Pro file Card:

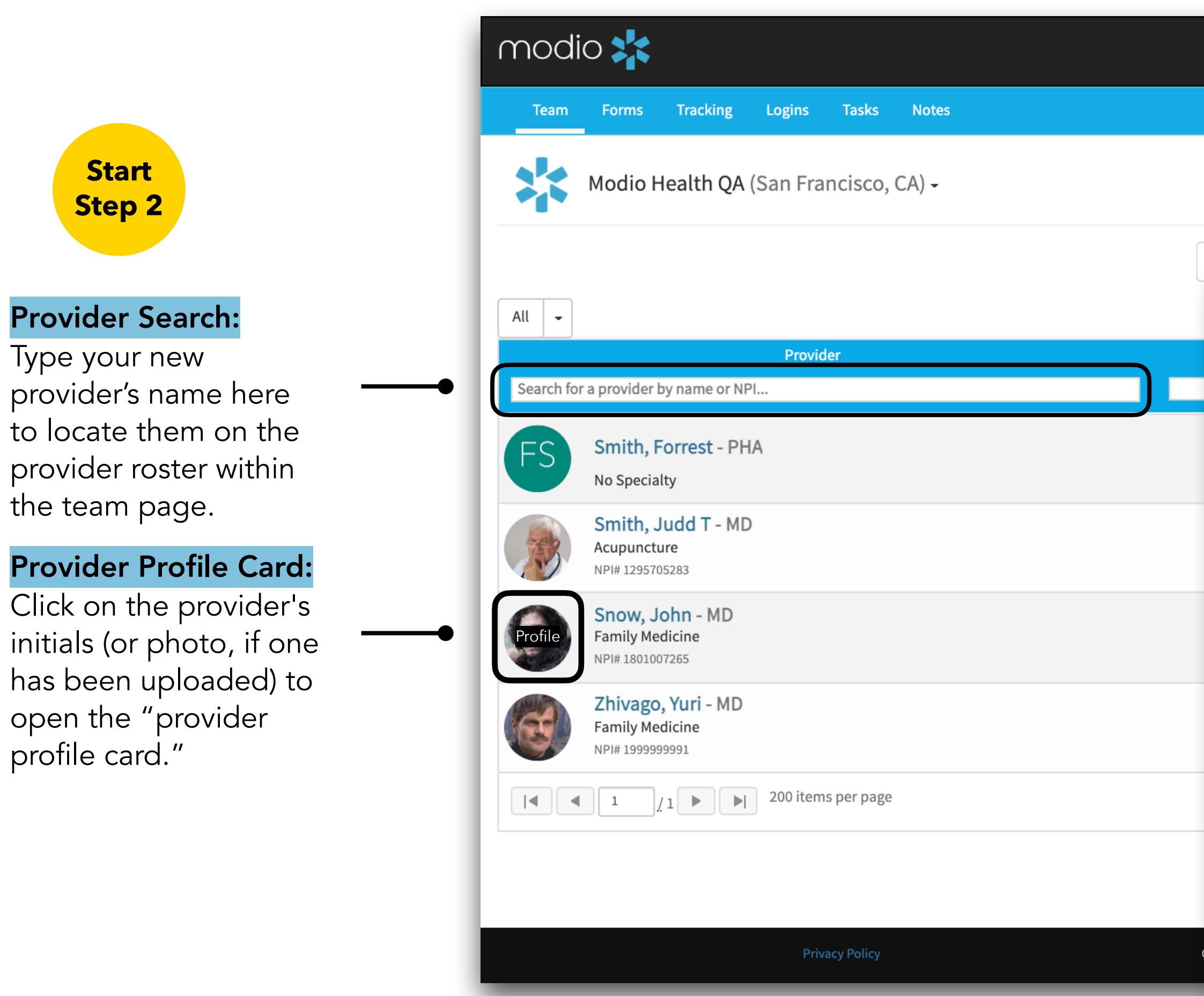

open the "provider

profile card."

#### Provider Photo:

Click on this icon to add or edit a photo of your provider .

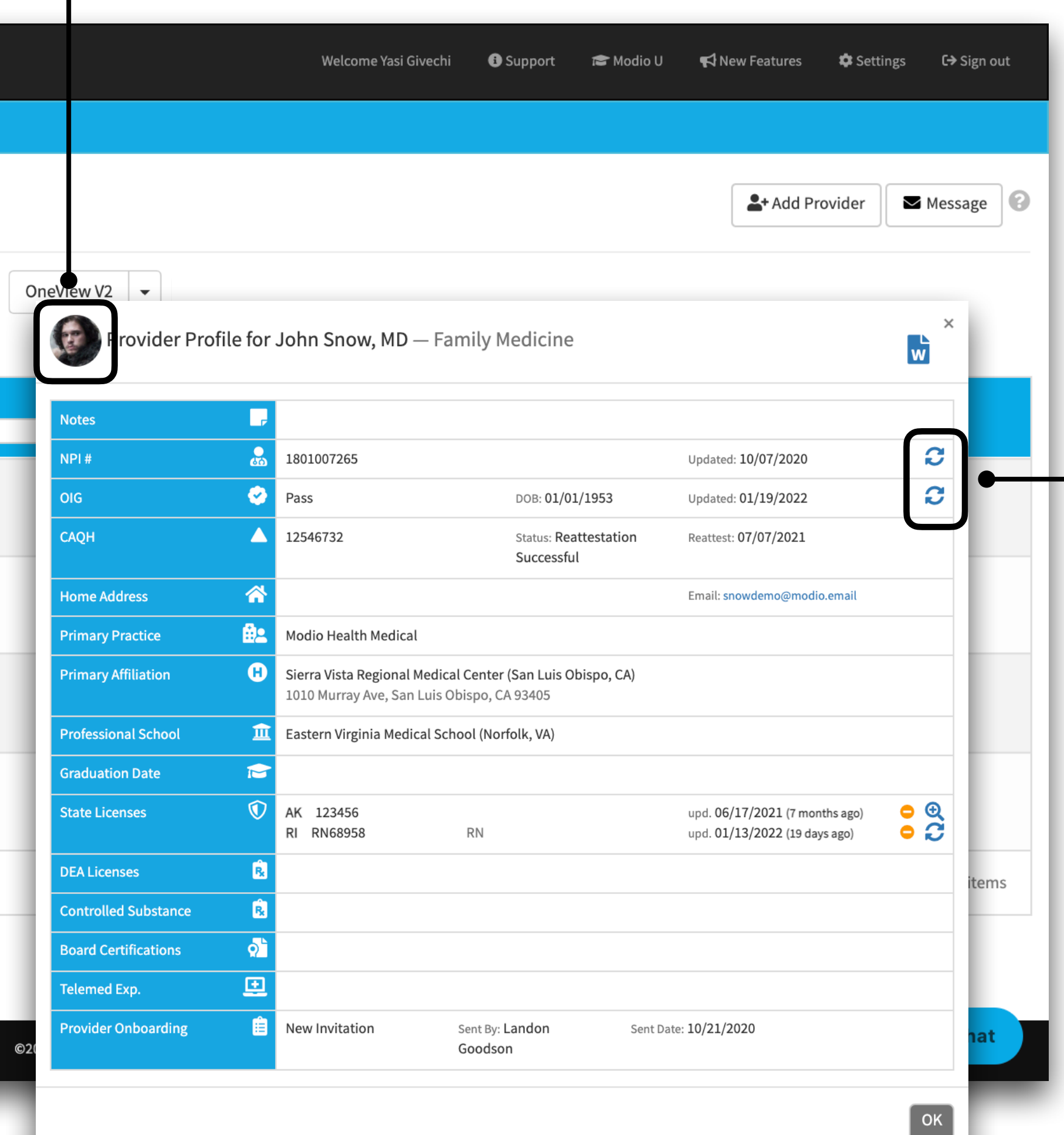

new profile, continue to Now that the verified data has been added to your build out the profile until it is complete per your organization's standards.

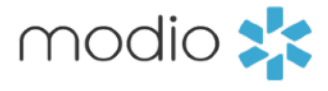

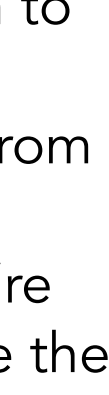

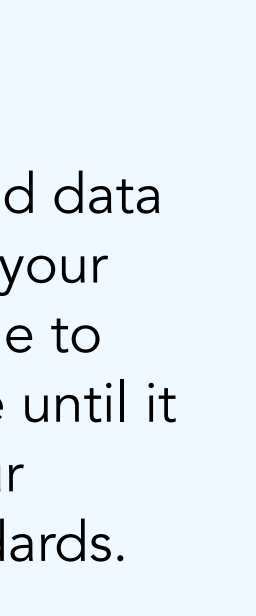

#### Updater Icon:

Use the refresh icon to instantly pull credentialing data from one of the many primary sources we're integrated with. See the next slide (#13) for additional info.

### Final Note:

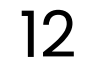

### Updater Icon:

After running an updater, all available data from the source will be automatically populated on your provider's profile.

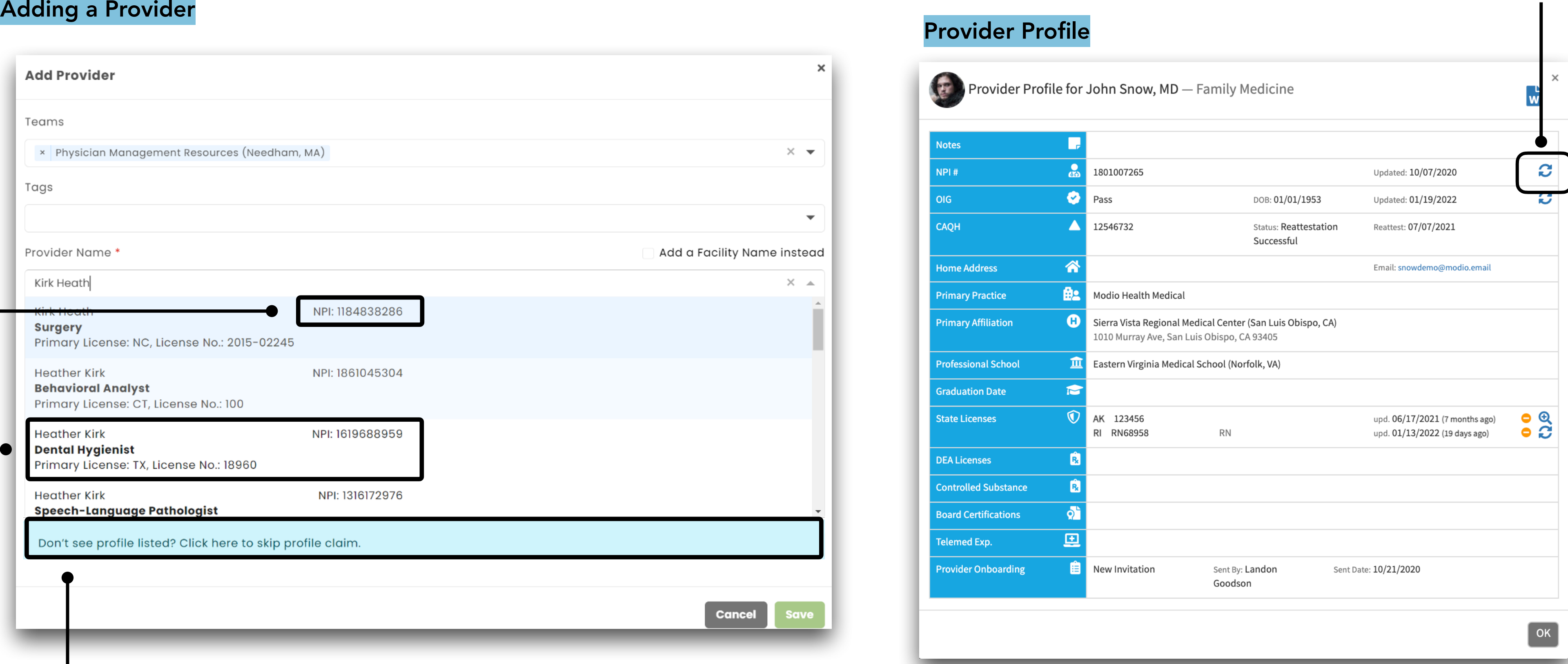

### Tip #1–

Make sure to confirm your provider's NPI before adding – the provider database can include duplicate names.

> If your provider is not listed, click here to skip profile claim. This will create the profile without populating NPI, license number, or other data.

#### Tip #2–

If your provider has had a name change, try looking under their previous name.

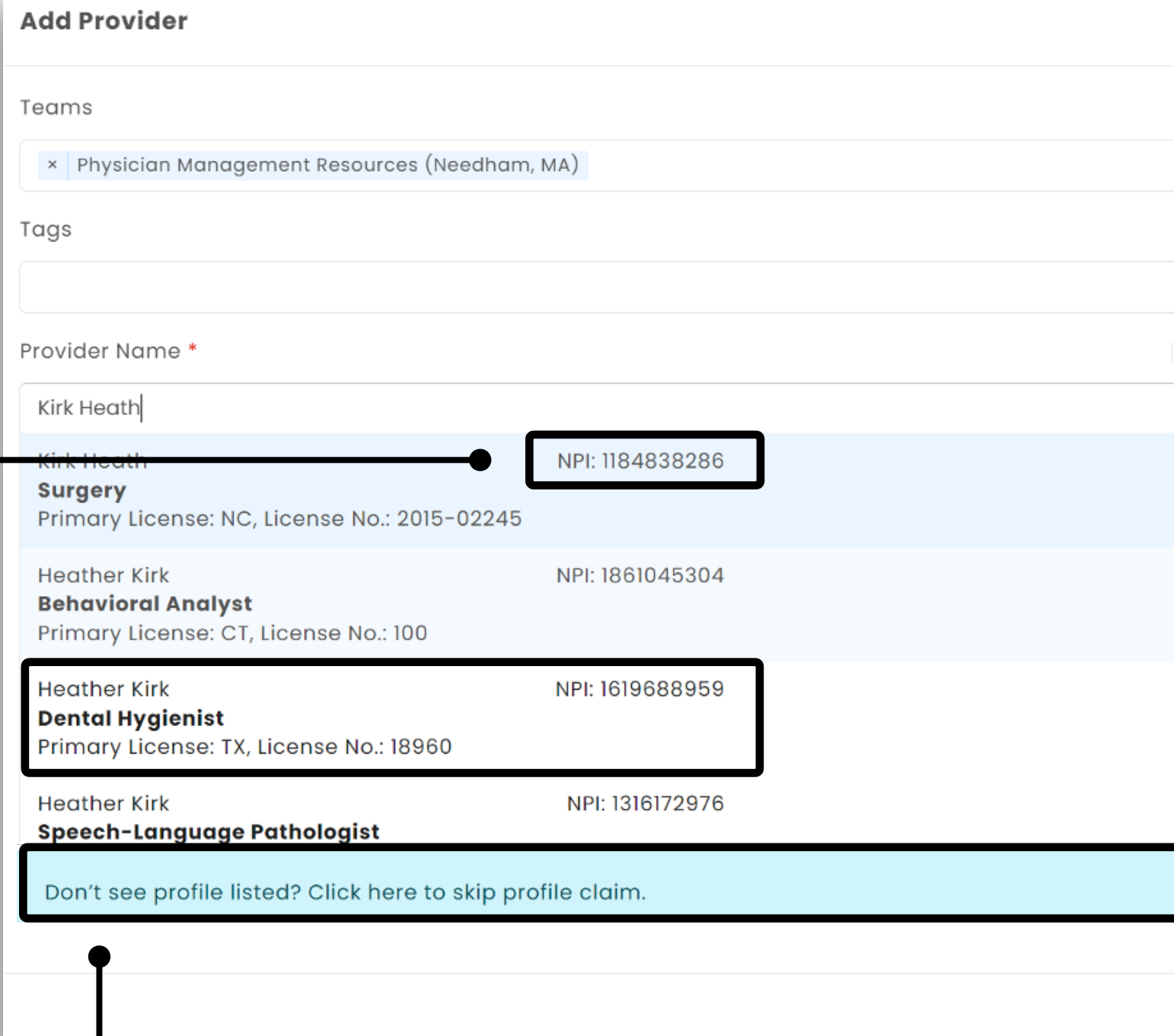

#### Tip #3 –

### **Summary:**

·Optimize the Add Provider process by leveraging our integration options up-to-date

·Existing database allows you to pull up to date information to add to your provider profiles

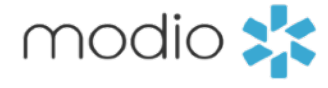

13

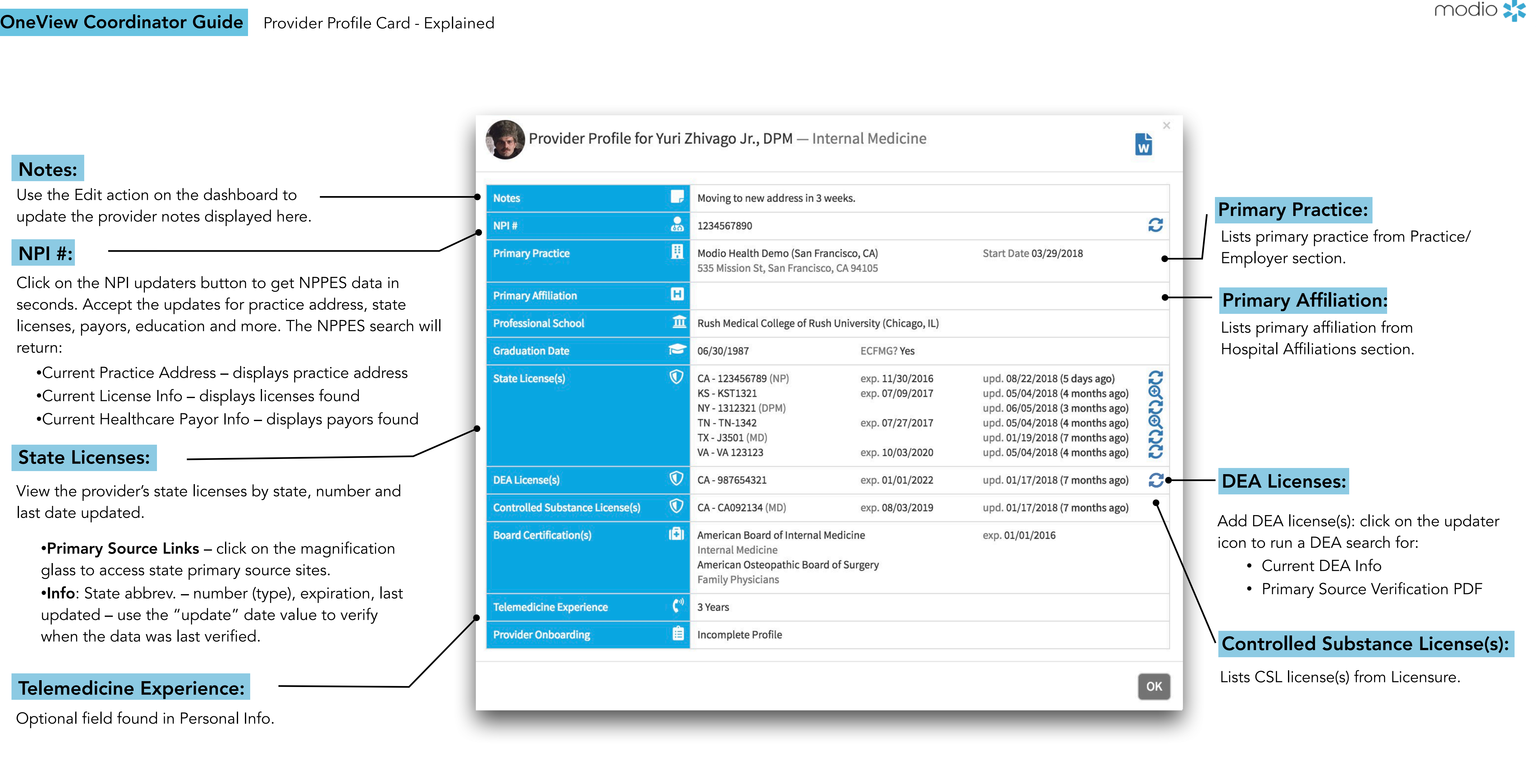

14

### **Common Questions**

#### How do you look up the data from LN?

We look up data from LN using NPI to make sure we are bringing in data for the correct provider. Because of this, when you enter the provider name you will see a list of options with NPI included. We are actually doing a lookup with NPPES on the back end to validate the NPI before using it to look up data with LN. Pretty cool!

#### **What will it look like?**

The add provider window will look very similar to how it has in the past. You click the same place, and add the same data. You may notice the background looks a little different. This is because the updated add provider window is hosted on our OneView V2 platform, so you are getting a look at that. When you click save, you will be back on the Team page just as you were before.

#### **How often is LN updated?**

Modio receives continuous updates from LN via an API. Whenever they update their data, it is reflected in OneView. We always use the most up to date data we have from them to look up data for new providers.

#### Are all provider types included in the LN data?

Not all, provider types are included in LN data. The most common providers with NPIs are included: MD, DO, NP and PA.

#### What fields of data are eligible to come in?

Modio brings in state, DEA and controlled substance licenses and some board certifications from LN. We have found this data from LN to be accurate, but always recommend running Carbon on the licenses that are added. LN is a trusted source, but only the boards (which Carbon is integrated with) are true primary sources.

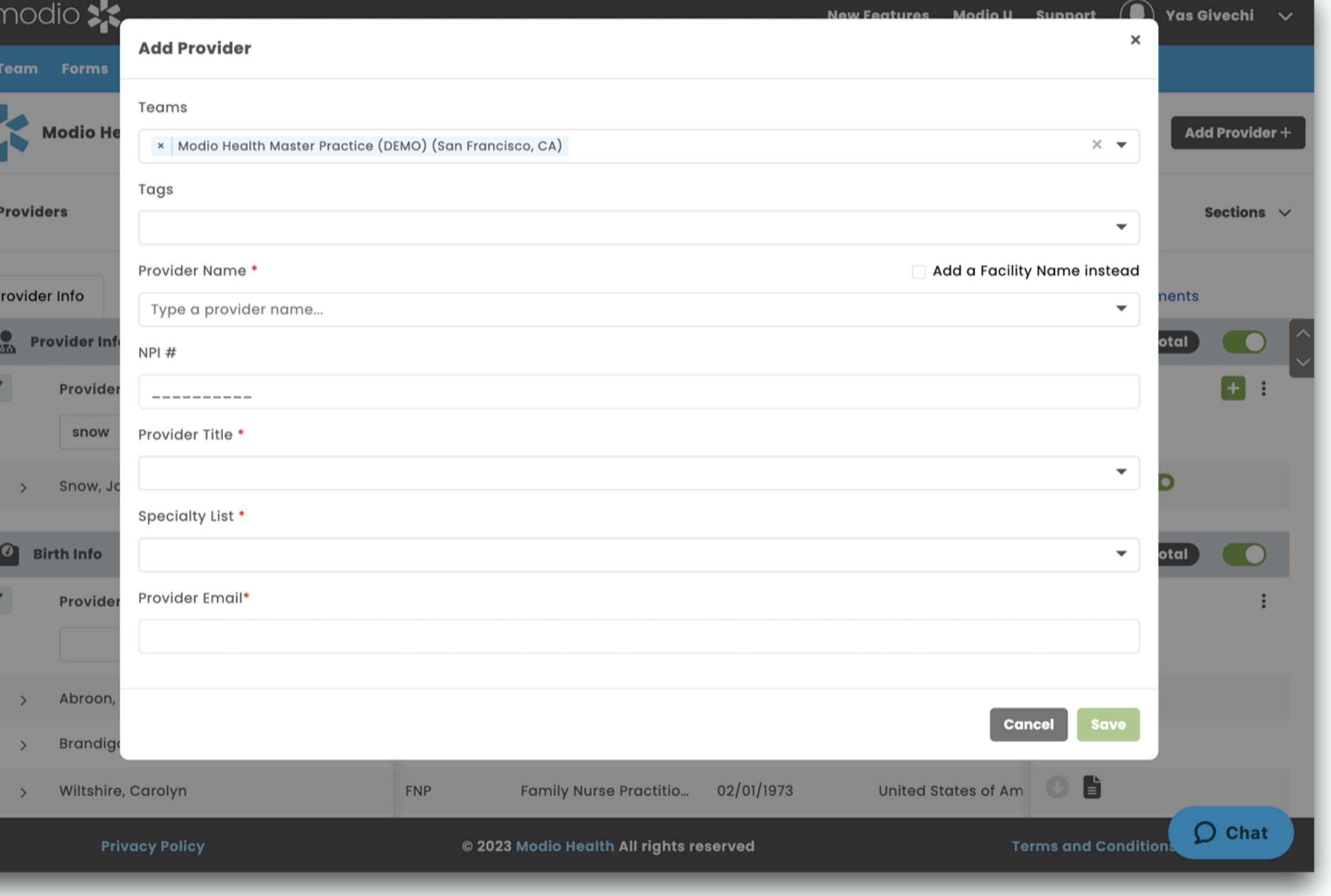

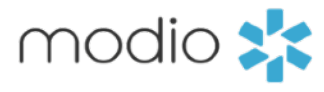

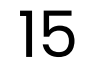

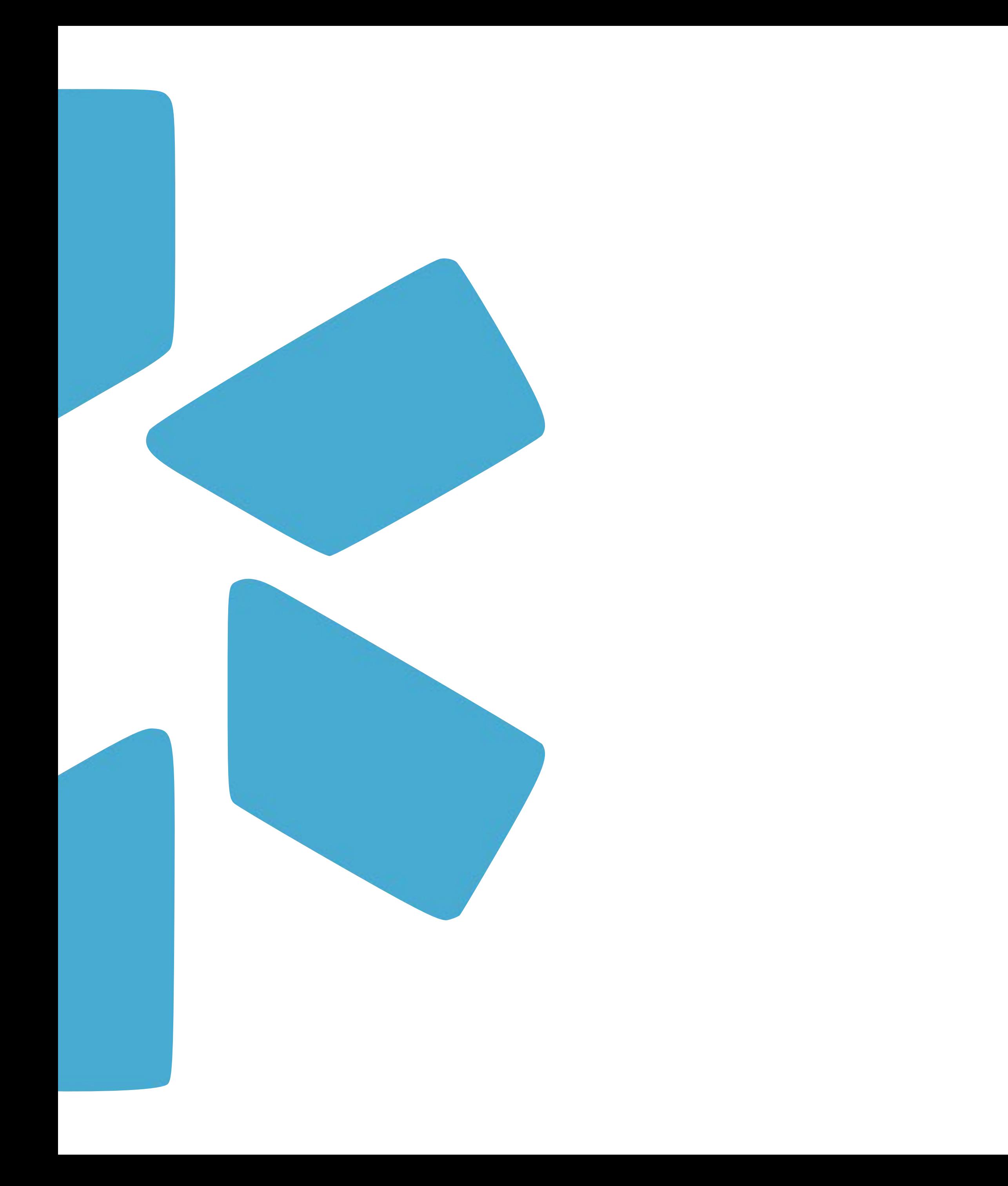

## **Tags**

Use the Tags feature to customize your team dashboard by creating sub lists within your provider roster.

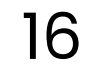

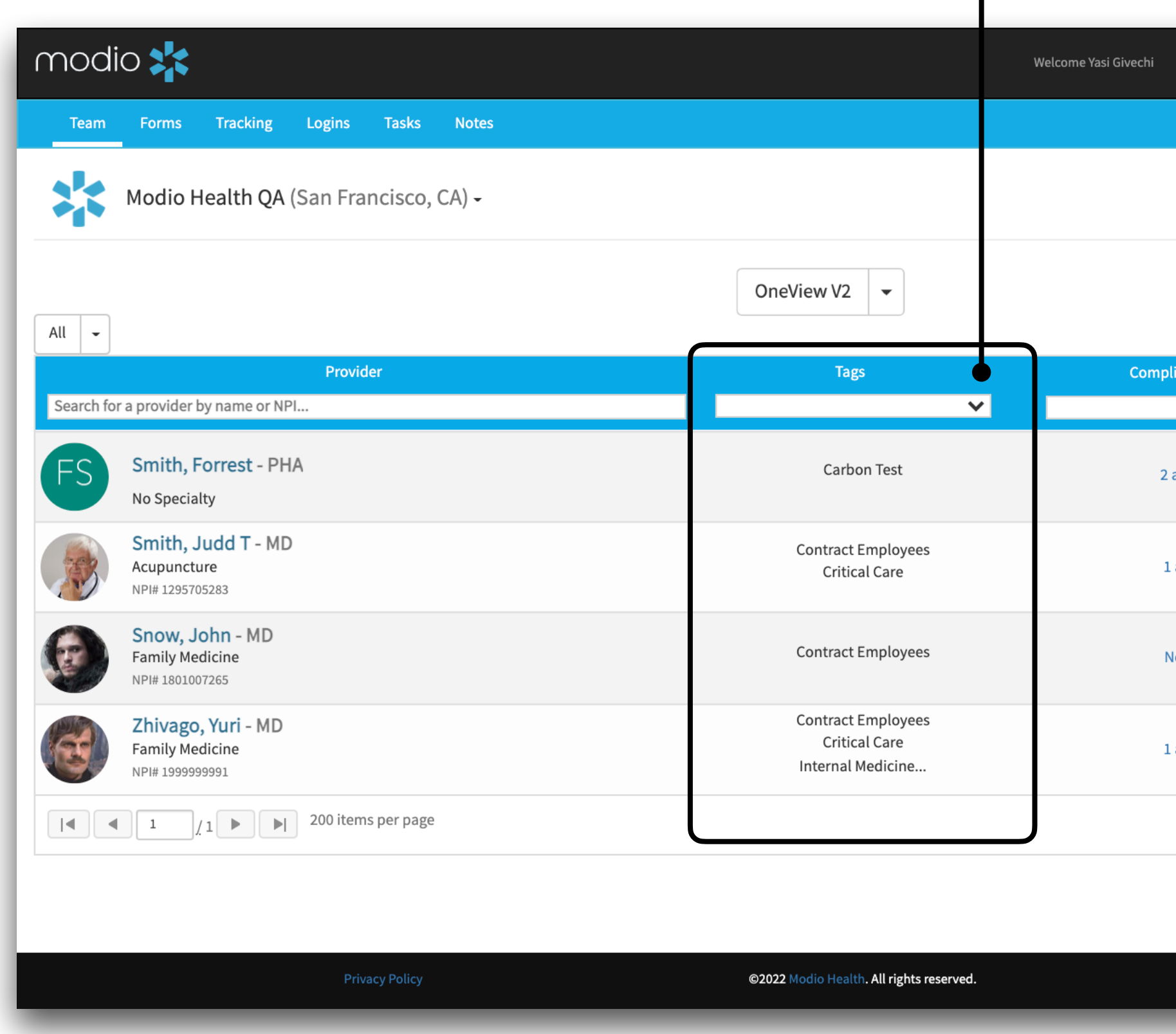

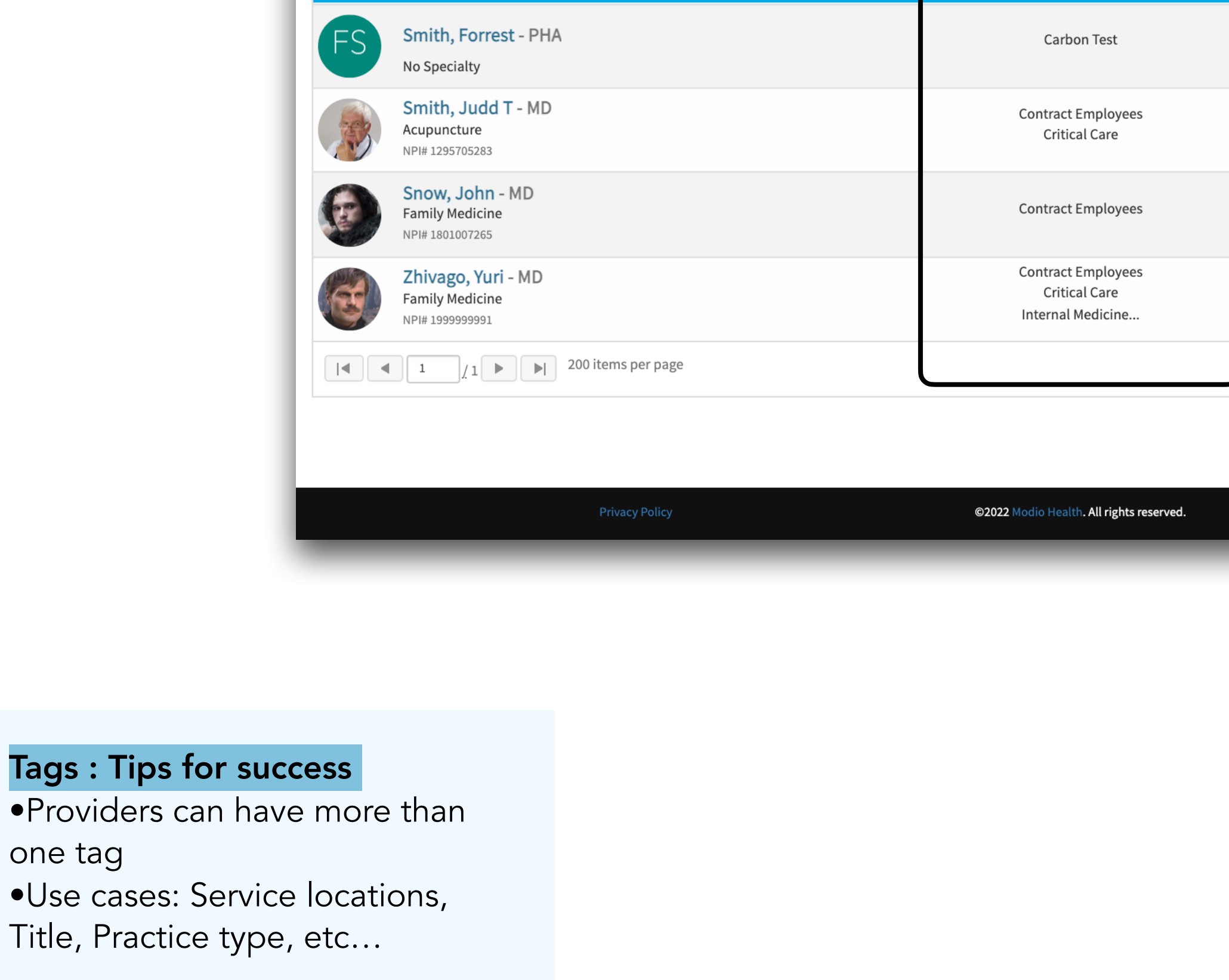

Tag(s): Add a tag(s) to your provider profiles to create sub-lists within your Team. View the tags in the Tag column of your team dashboard. Filter: Use the Tags column to filter by a specific tag.

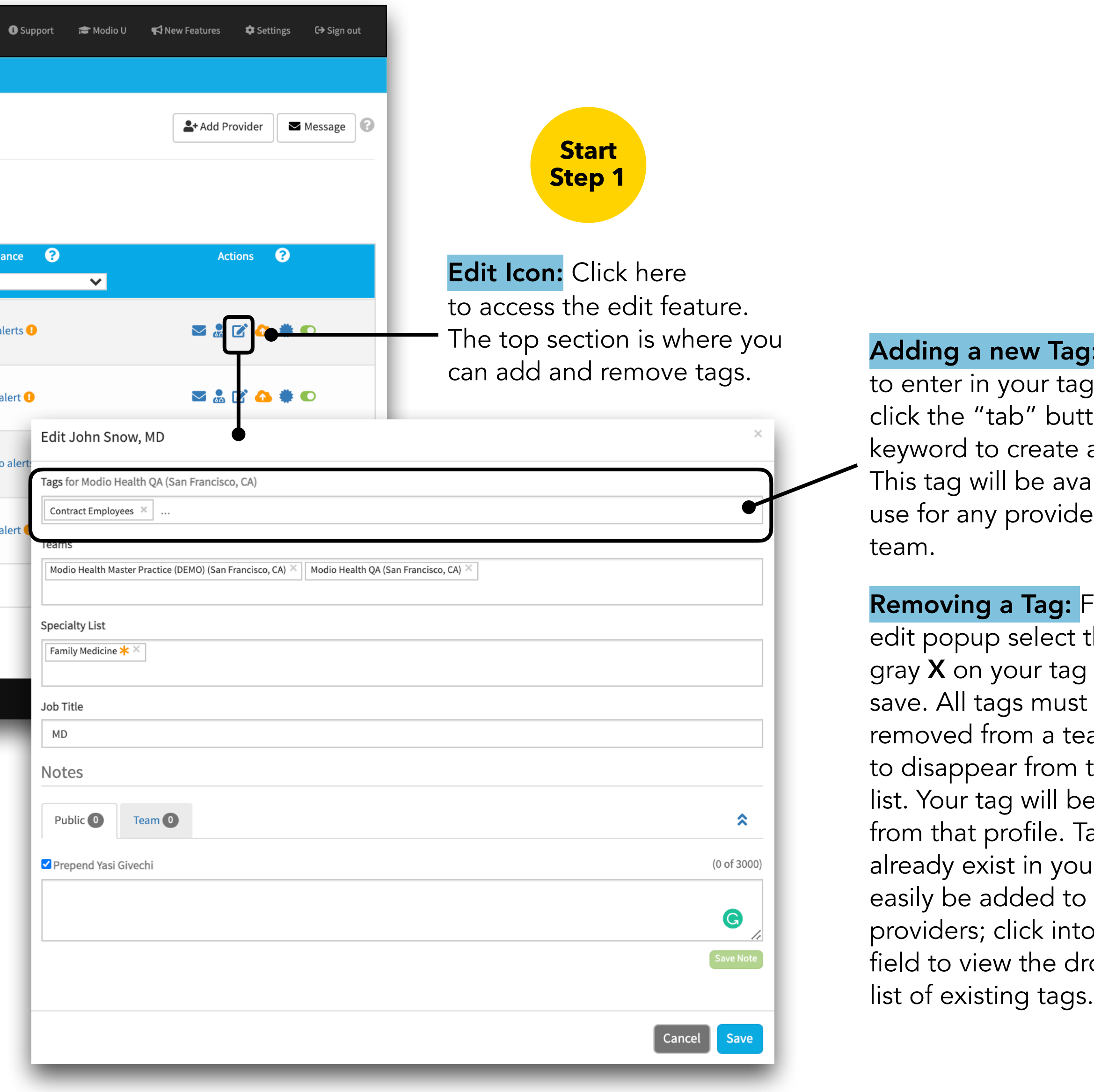

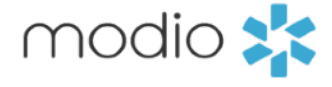

<mark>):</mark> Free text and then ton on your a new tag. ailable to er on your

From the the small and press be.

am in order the tags e removed .<br>ags that ar Team can additional o the tag ropdown

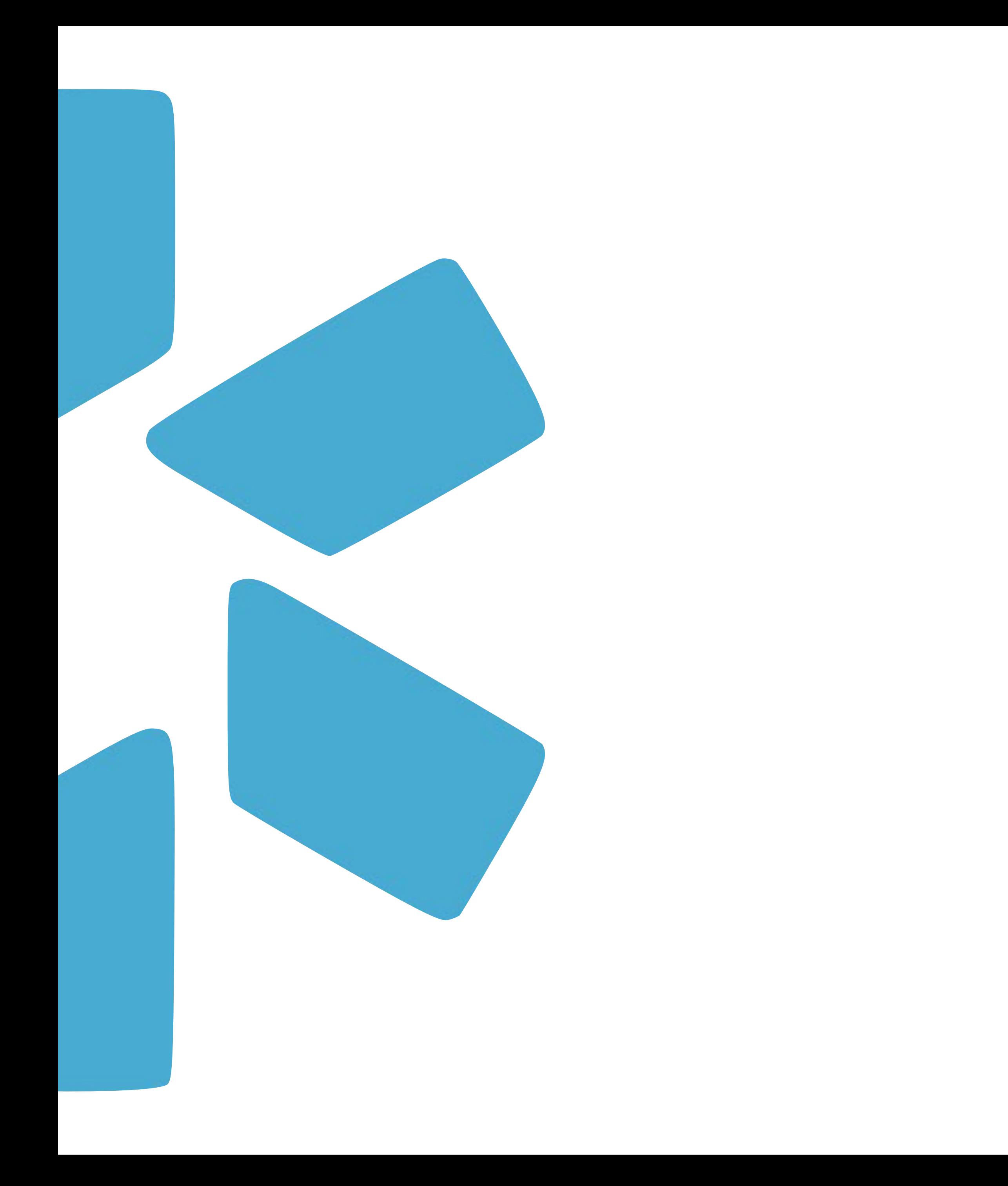

## **Reports**

Quickly run a variety of web and CSV reports from the reporting dropdown arrow.

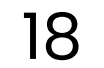

### Viewing Reports:

Use the dropdown caret to access your Team reporting options. Select from CSV and Web reports.

#### Web Reports:

This section of the column stores the web reports. These reports will open a dashboard on your screen where you will view the data within your Team. You will be able to sort and filter each column, but not make

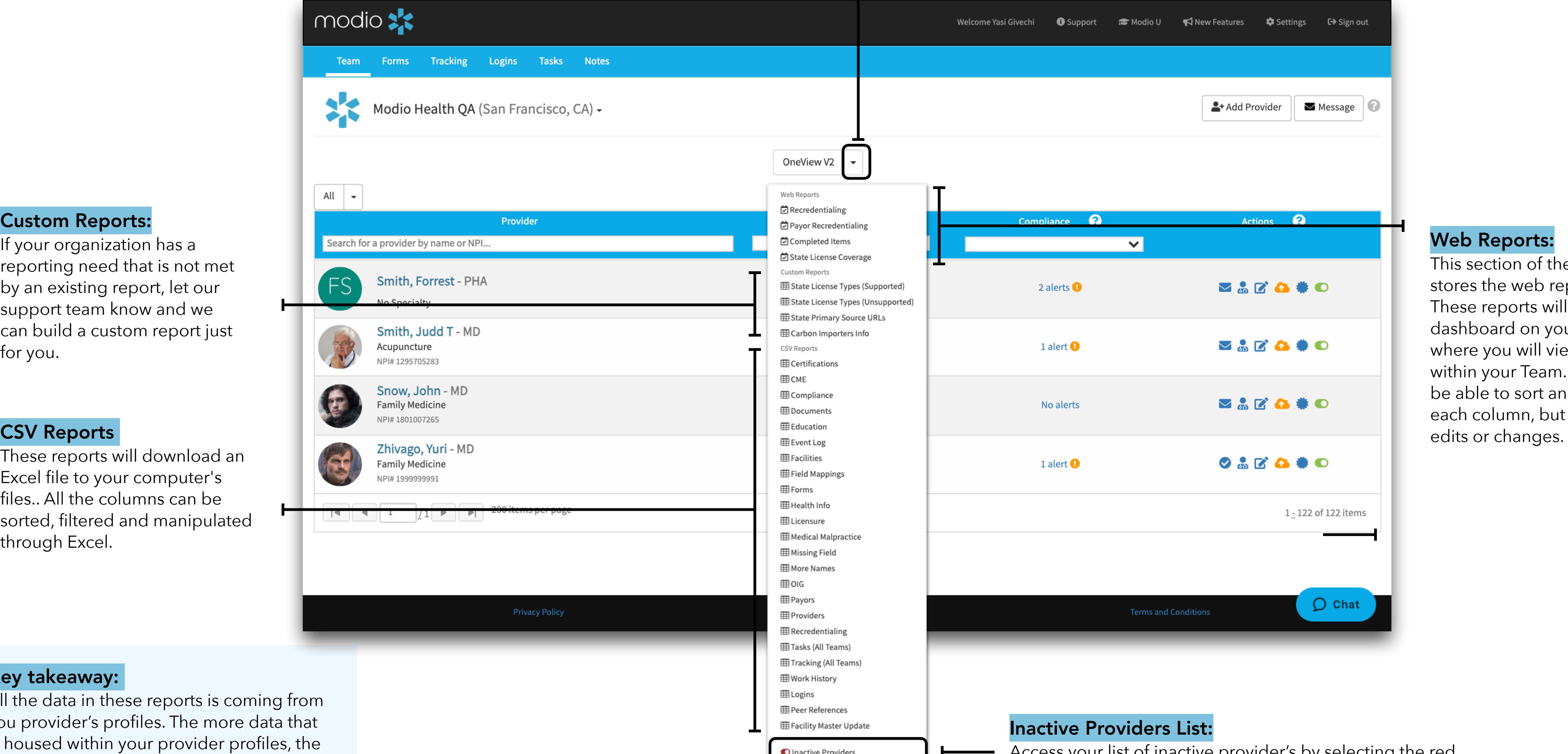

These reports will download an Excel file to your computer's files.. All the columns can be sorted, filtered and manipulated through Excel.

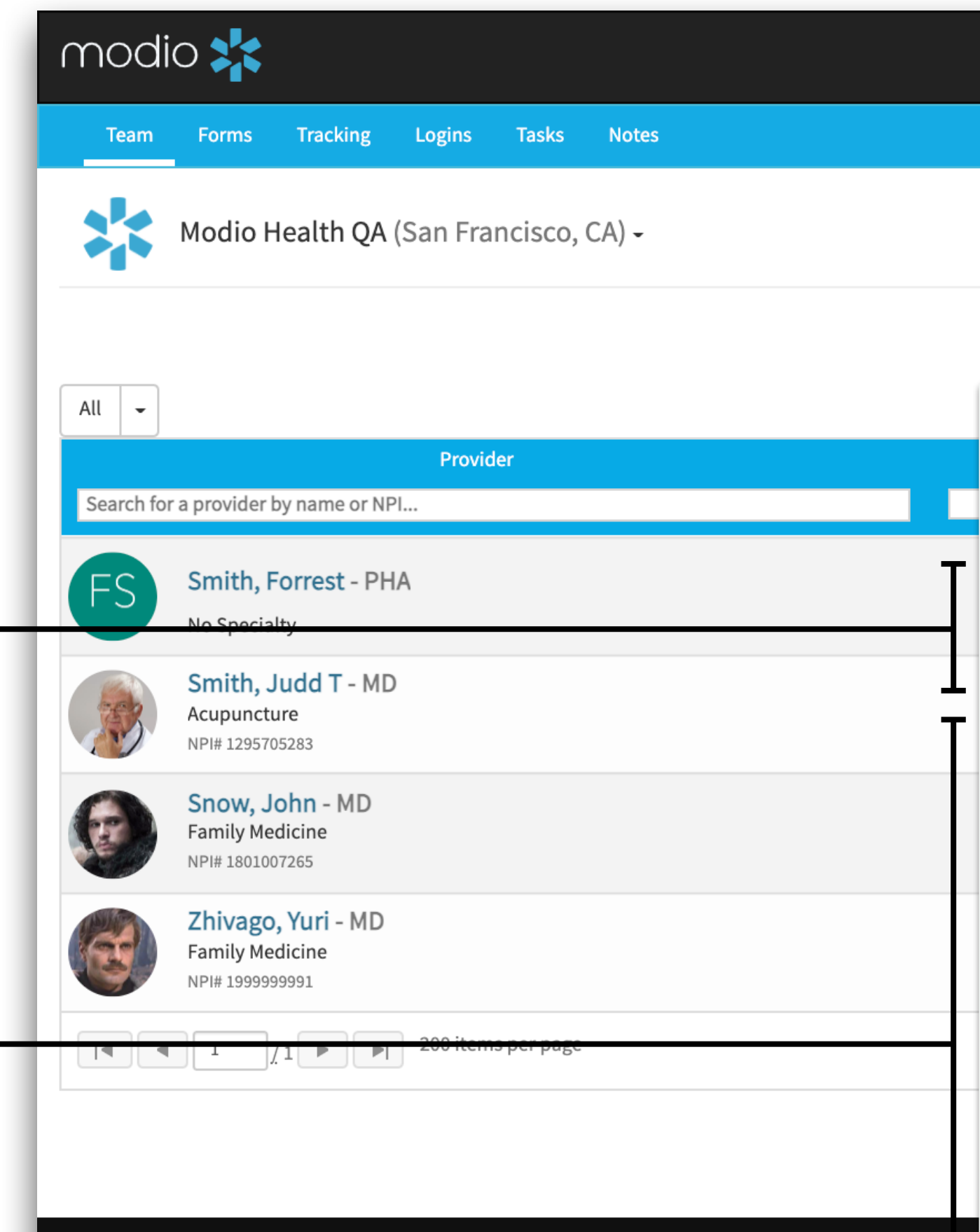

**Privacy Policy** 

All the data in these reports is coming from you provider's profiles. The more data that is housed within your provider profiles, the more robust your reports will be.

Access your list of inactive provider's by selecting the red toggle at the bottom of the reports drop down list.

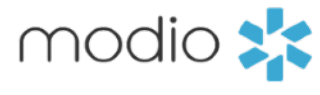

#### Custom Reports:

If your organization has a reporting need that is not met by an existing report, let our support team know and we can build a custom report just for you.

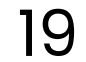

#### Key takeaway:

Use the dropdown caret to access your Team reporting options. Select from CSV and Web reports.

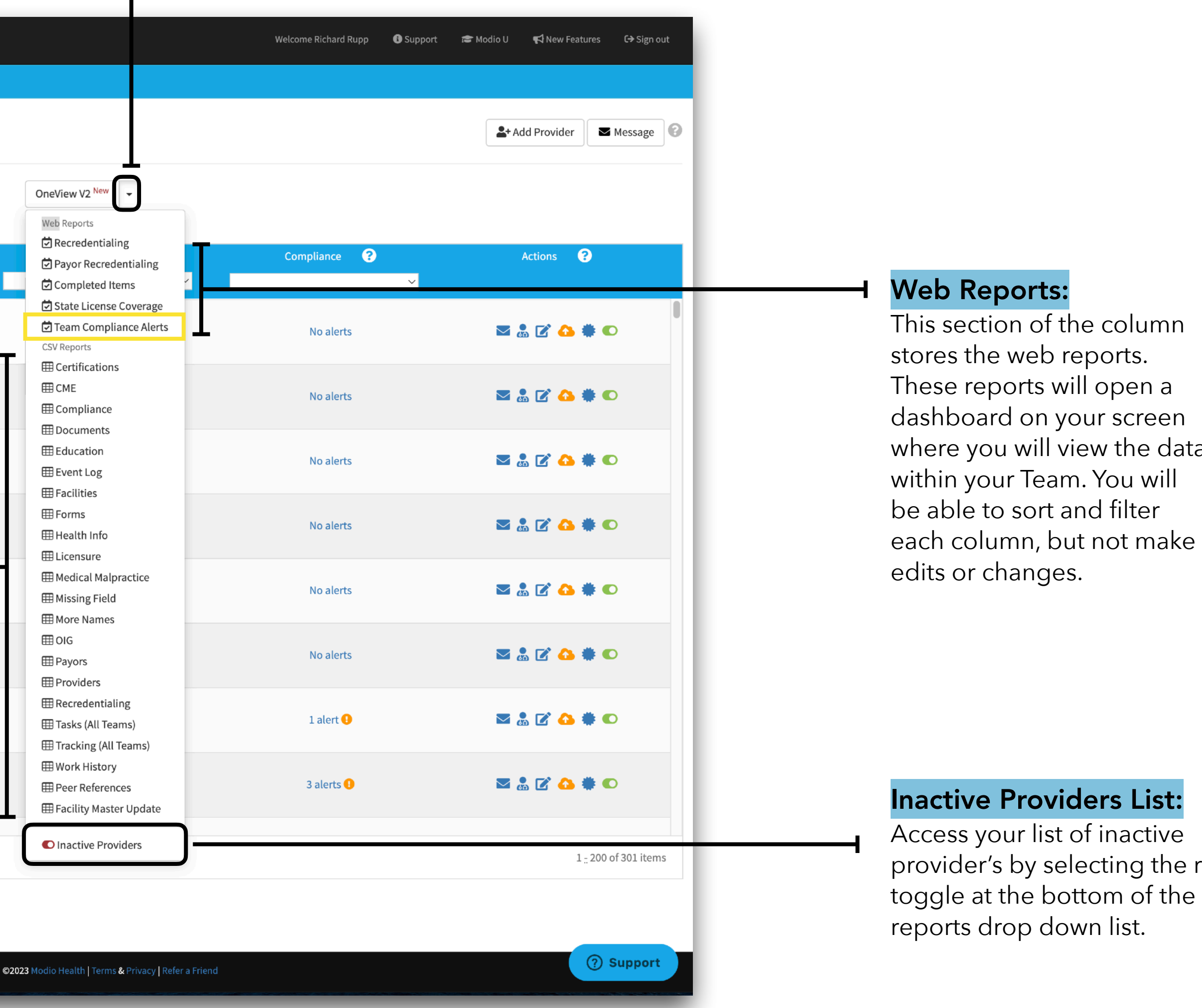

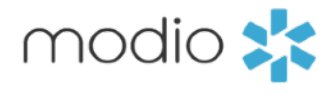

lata

le red

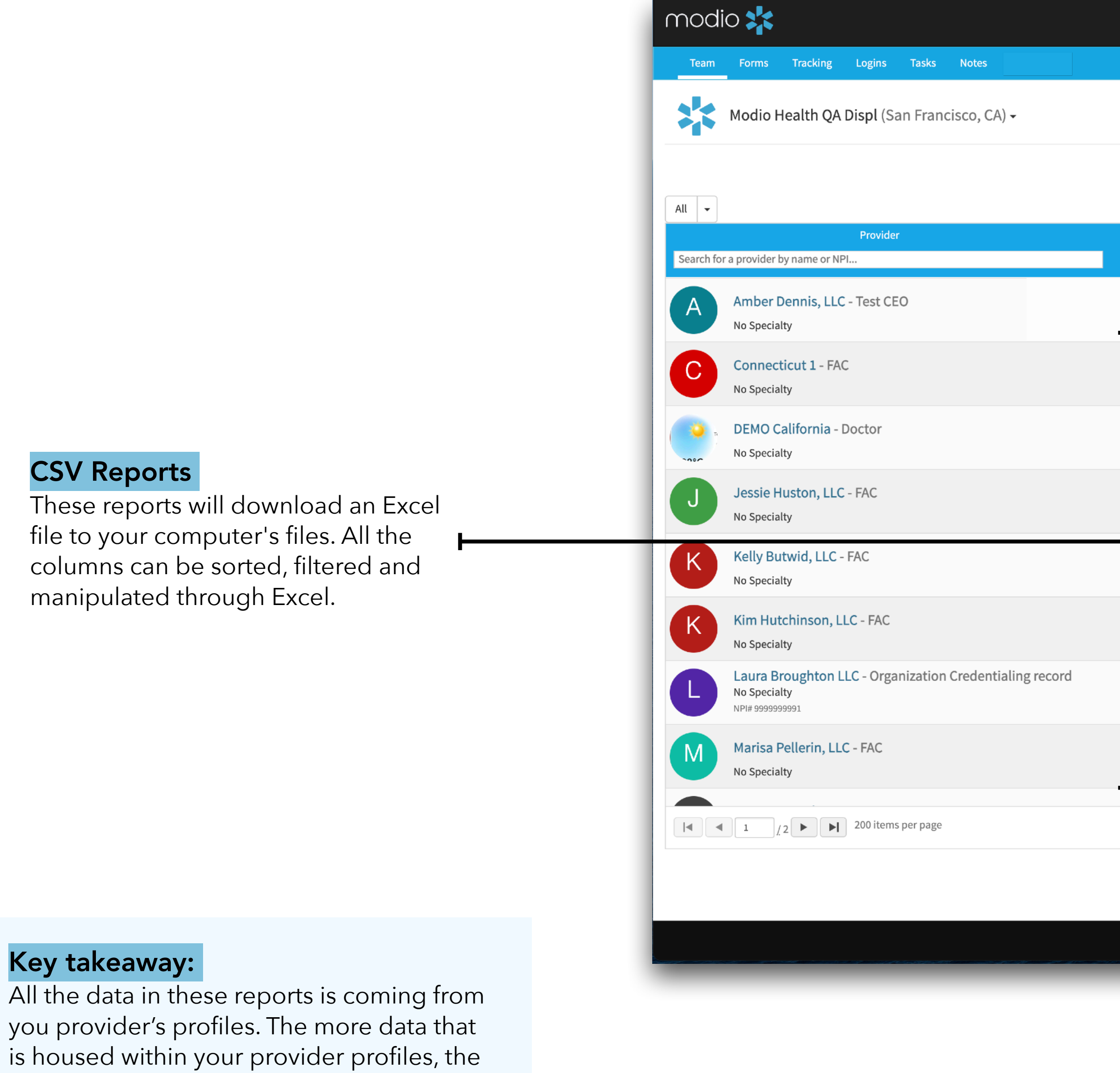

20

more robust your reports will be.

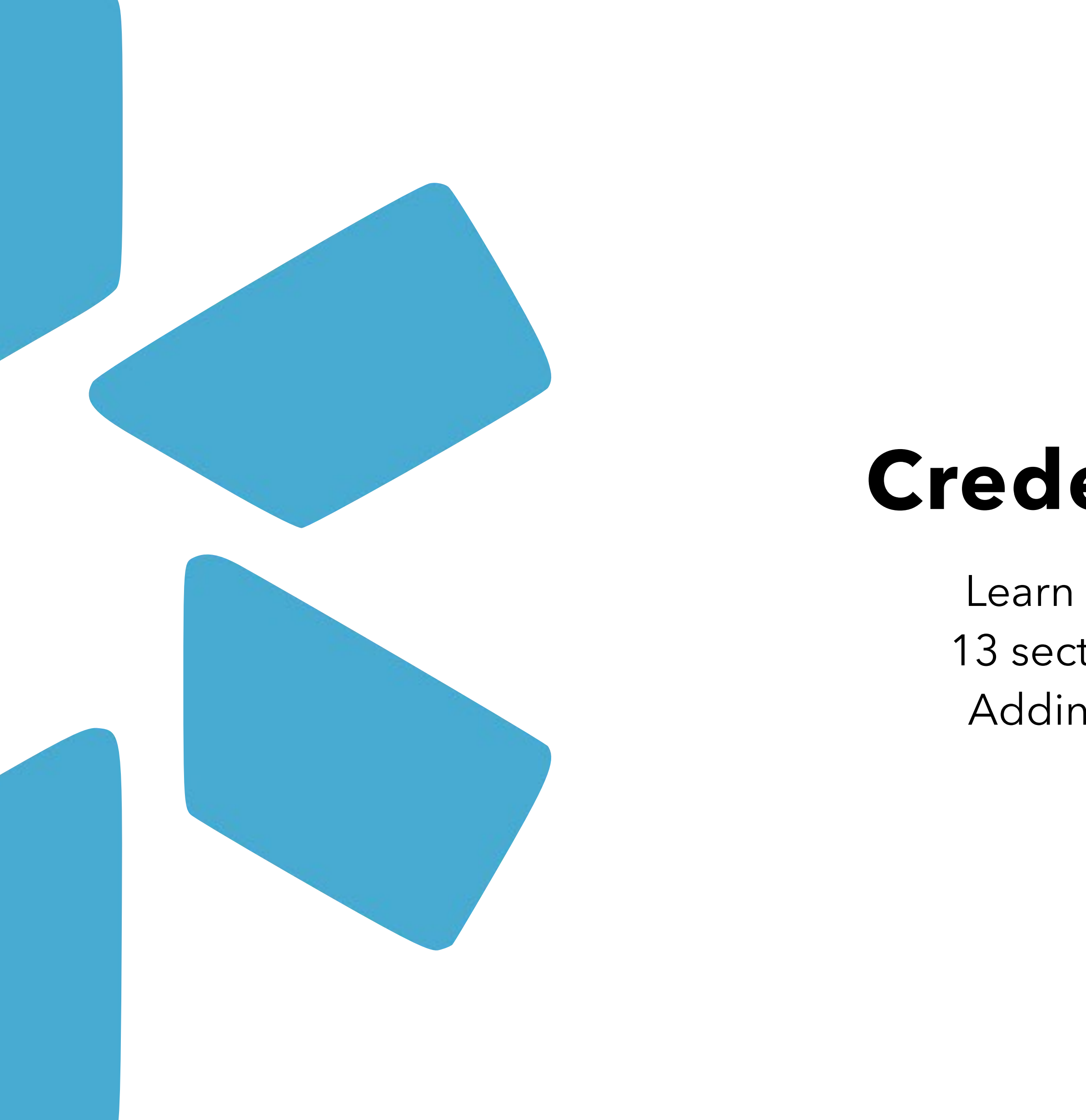

# **Credentialing Profile Audit**

Learn to effectively and efficiently add data to the 13 sections of your provider's credentialing profile. Adding data to create complete profiles will help set your organization up for success.

21

mod

) Wor

 $\Box$  Certi

 $\Box$  Event

CME

 $\bullet$ Drop documents here

#### Current Practice/Employer:

Use our database of facility master records to add locations to your provider credentialing profiles.

> Search for your practice location by address keywords, e.g. "1234 Smith". A dropdown list of potential matches will appear for you to select from. If your address does not generate a match, try to search by name. If the location is still not found, email us at Support@modiohealth.com so that we can create a new record for you. It is required that you include the name and address of the location you wish to add. You may include other optional data like NPI, TIN, and billing address (reach out to our team for a full list of fields).

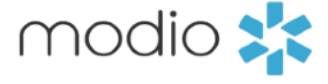

### Credentialing Sections:

The credentialing sections that utilize master record are:

- Education and Training
- Practice/Employer
- Facility Affiliations
- Work History
- Peer Reference

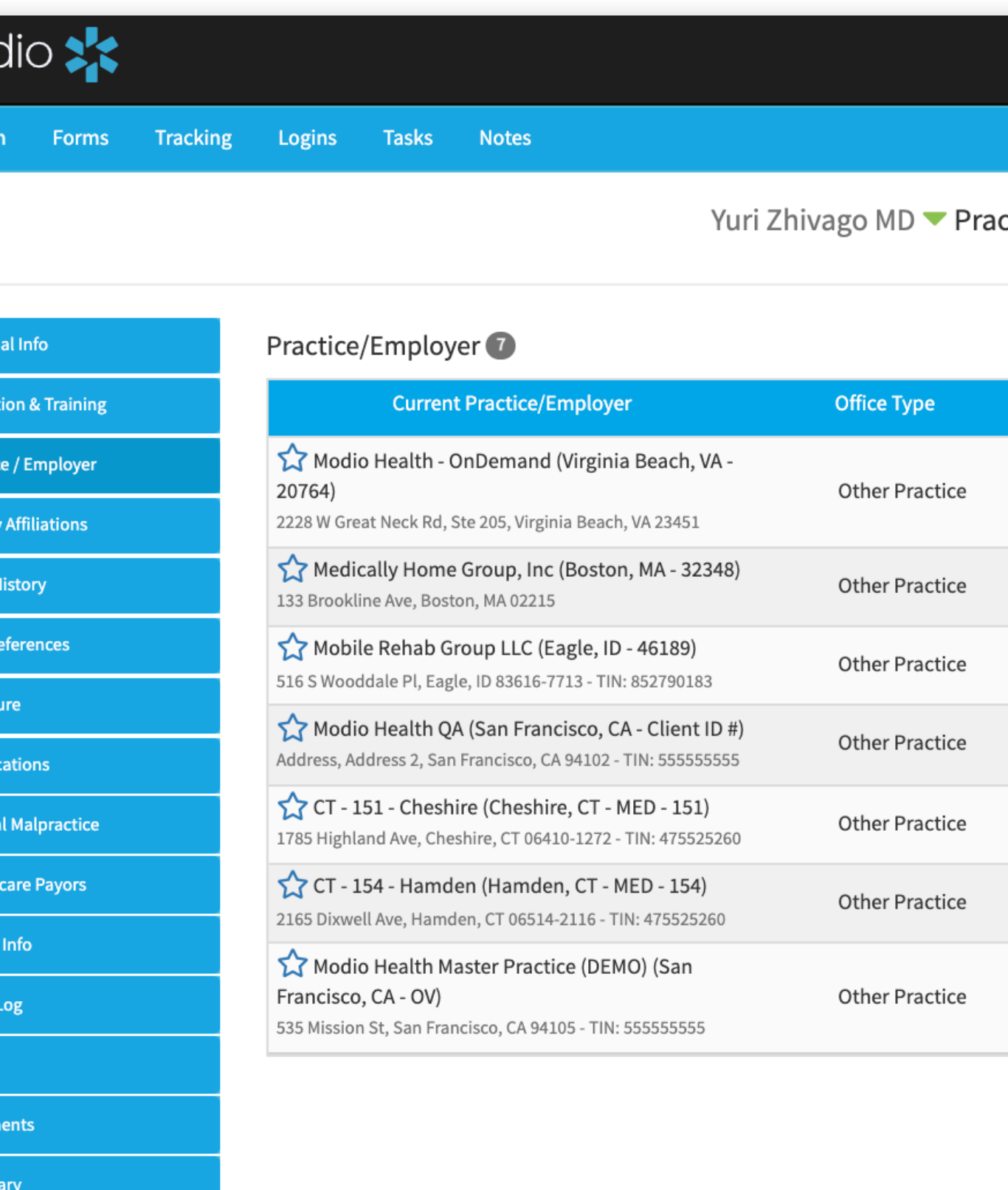

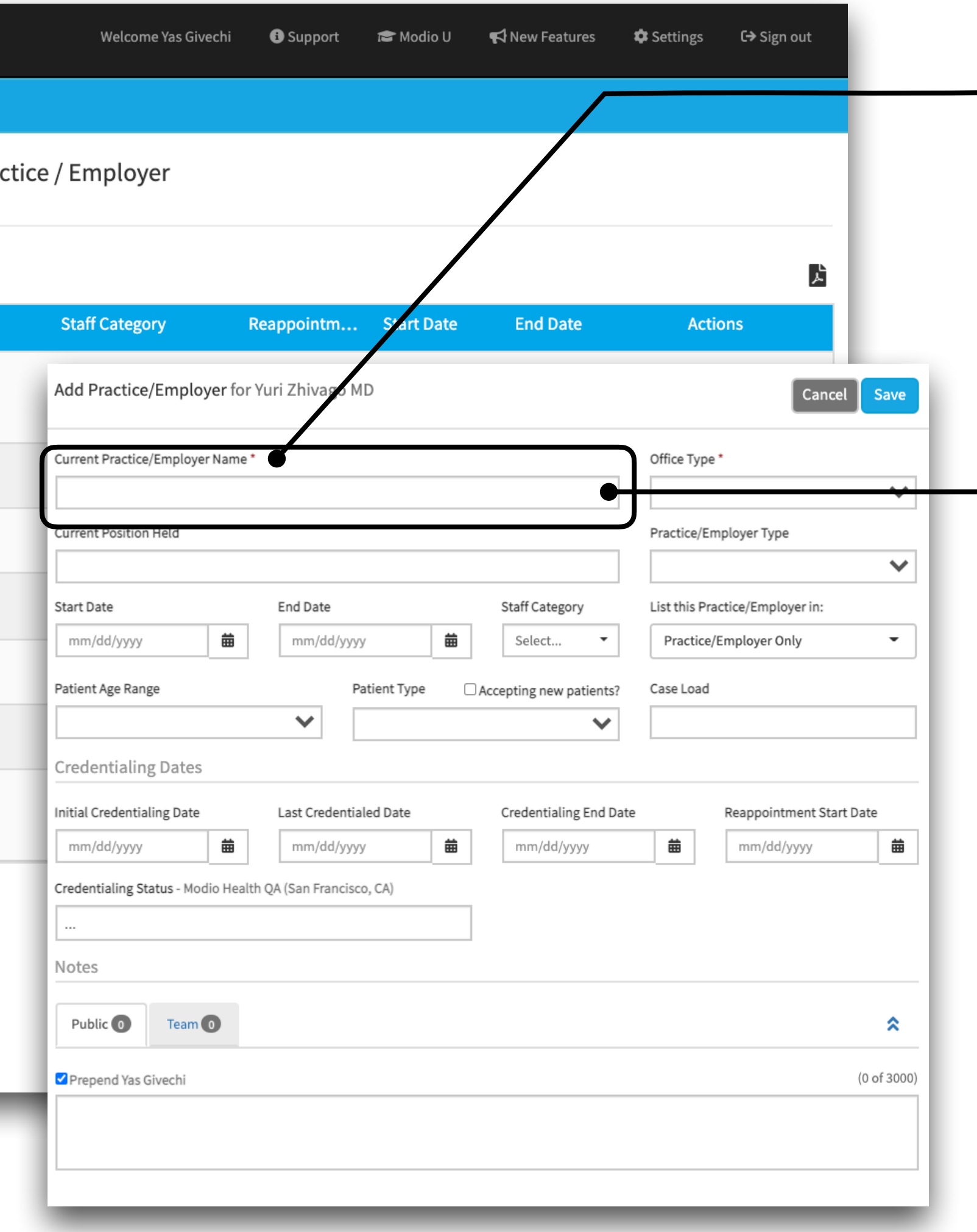

22

**Tip:** The required fields are indicated by an **orange star.**  The rest of the fields are optional for you to fill out according to your credentialing needs.

### Credentialing Sections:

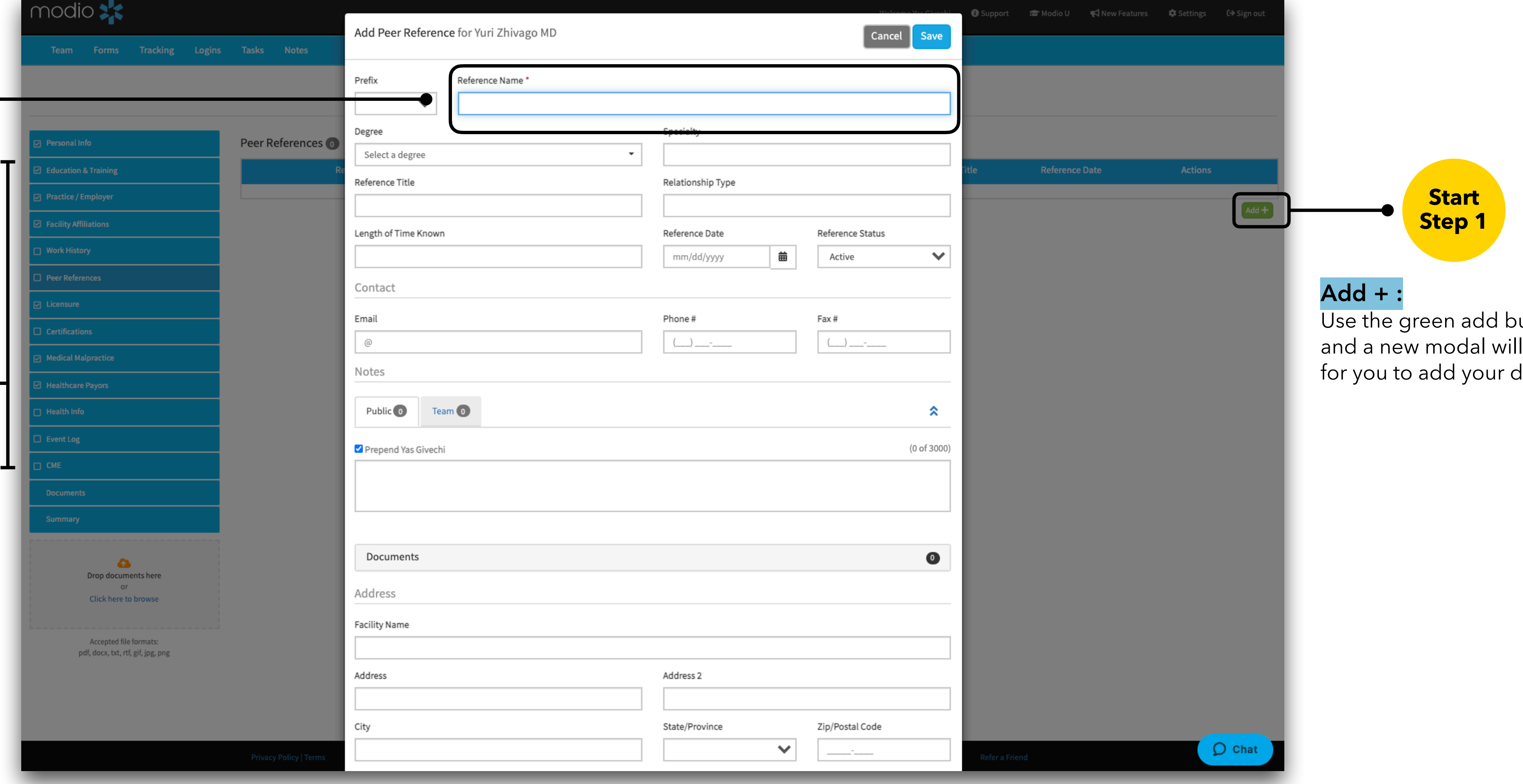

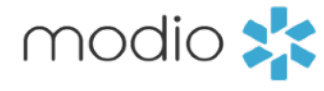

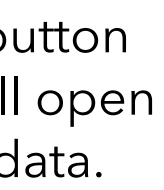

#### Adding Data Tip:

Required fields will be indicated by a red star (**\***). The rest of the fields are optional for you to fill out according to your organizations credentialing needs. The data that is added to these different sections will all be accessed when using the reports feature as well as the forms module. Complete your credentialing profiles now to set yourself up for success in the future.

Add data to these sections: accessed when using the reports feature as well as the forms module. Complete your credentialing profiles now to set yourself up for success in the future.

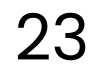

Select the Public tab or the Team tab to determine who can see the notes. Once you have added notes to your provider profiles you will be able to use the Notes tab from the Team Navigation Bar to view them.

- These notes will be visible to
- coordinators within the specified team
- who have full access. 24

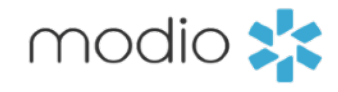

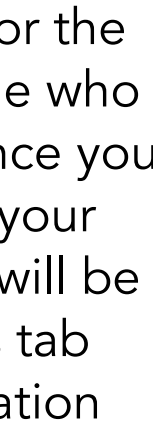

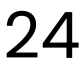

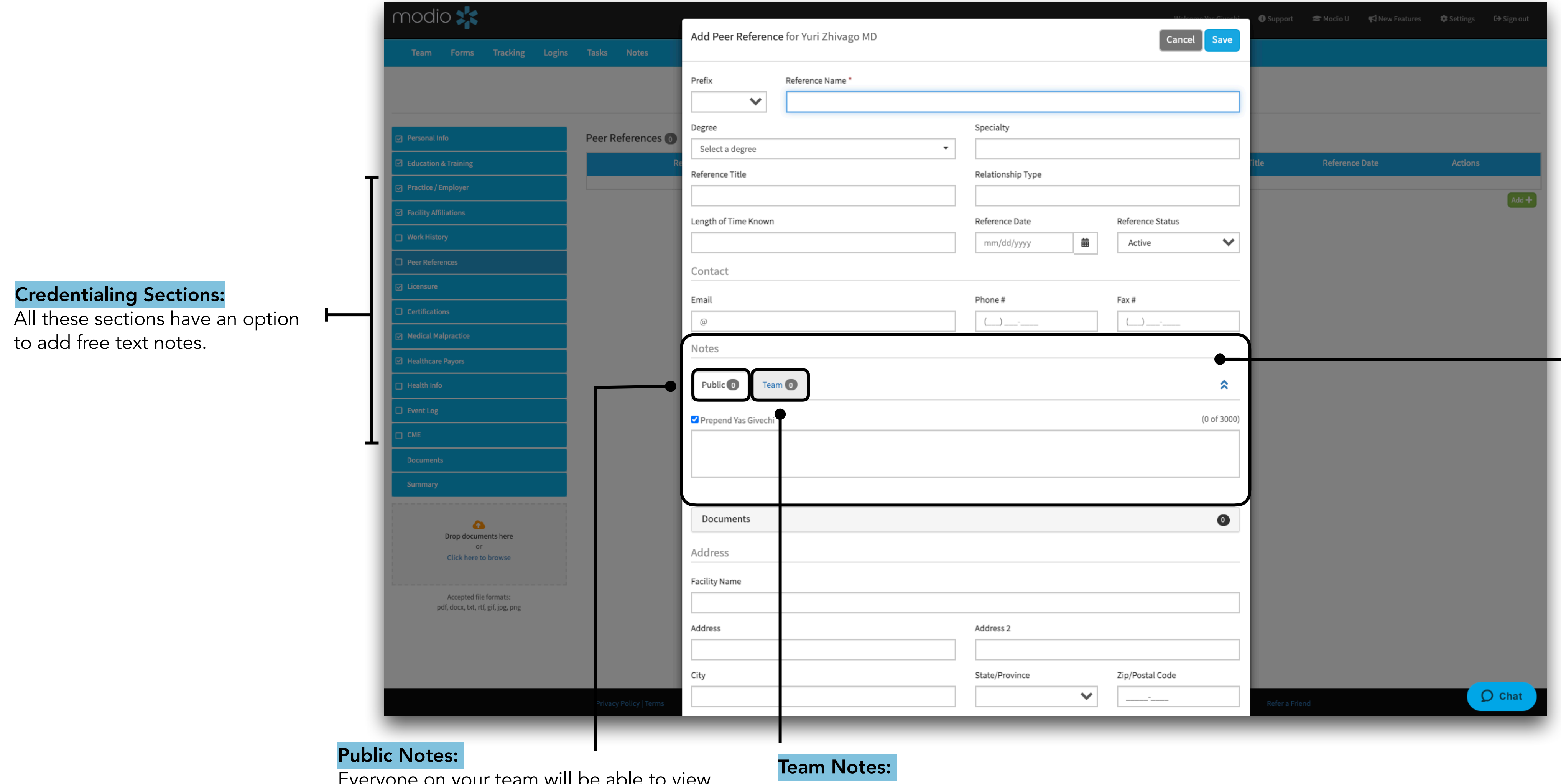

Everyone on your team will be able to view these notes. This includes your coordinators, read only/full access, and providers that may have access to the platform.

#### - Add Notes:

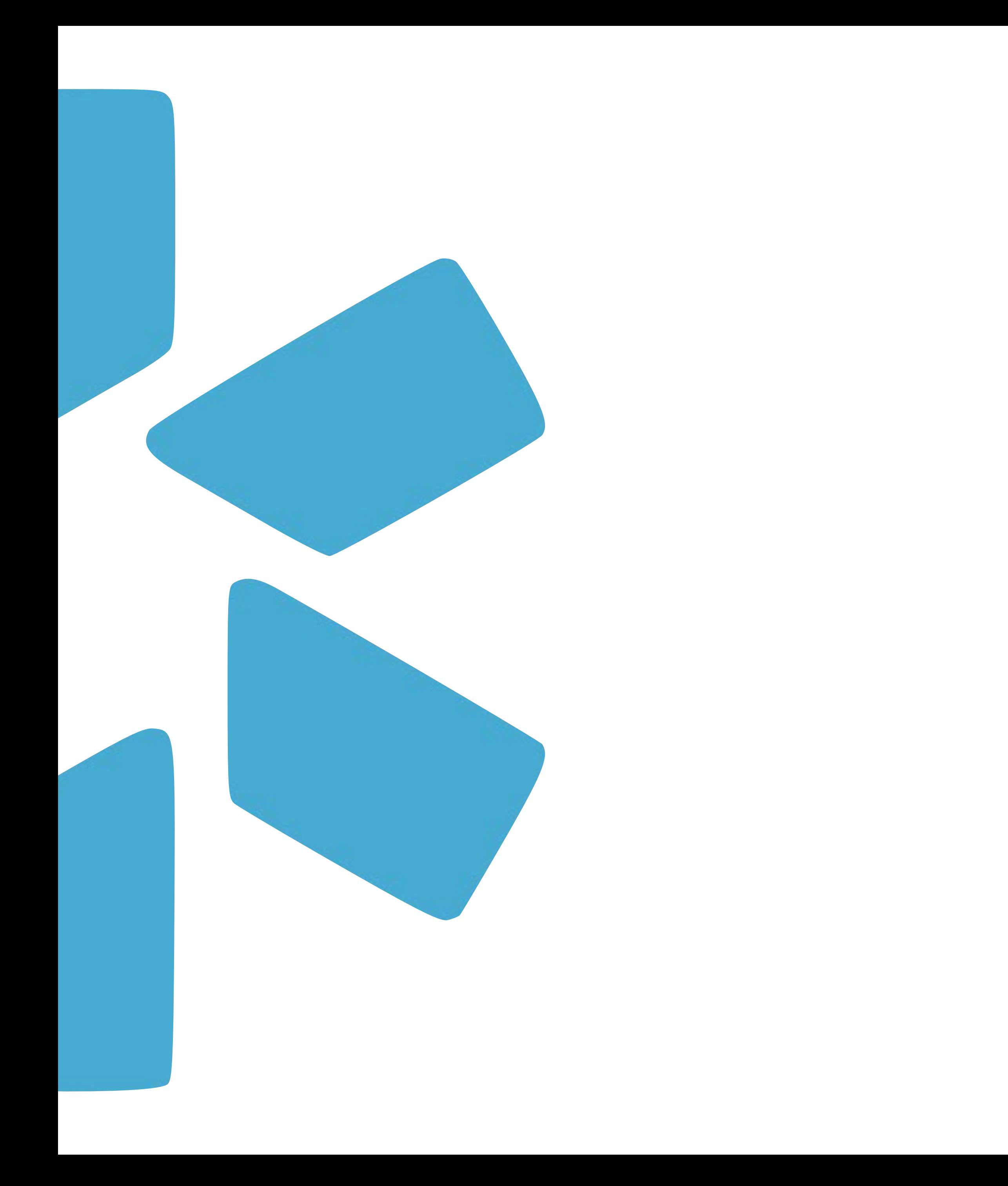

## **Documents**

Upload, download, and share from the Documents section in your credentialing profiles.

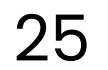

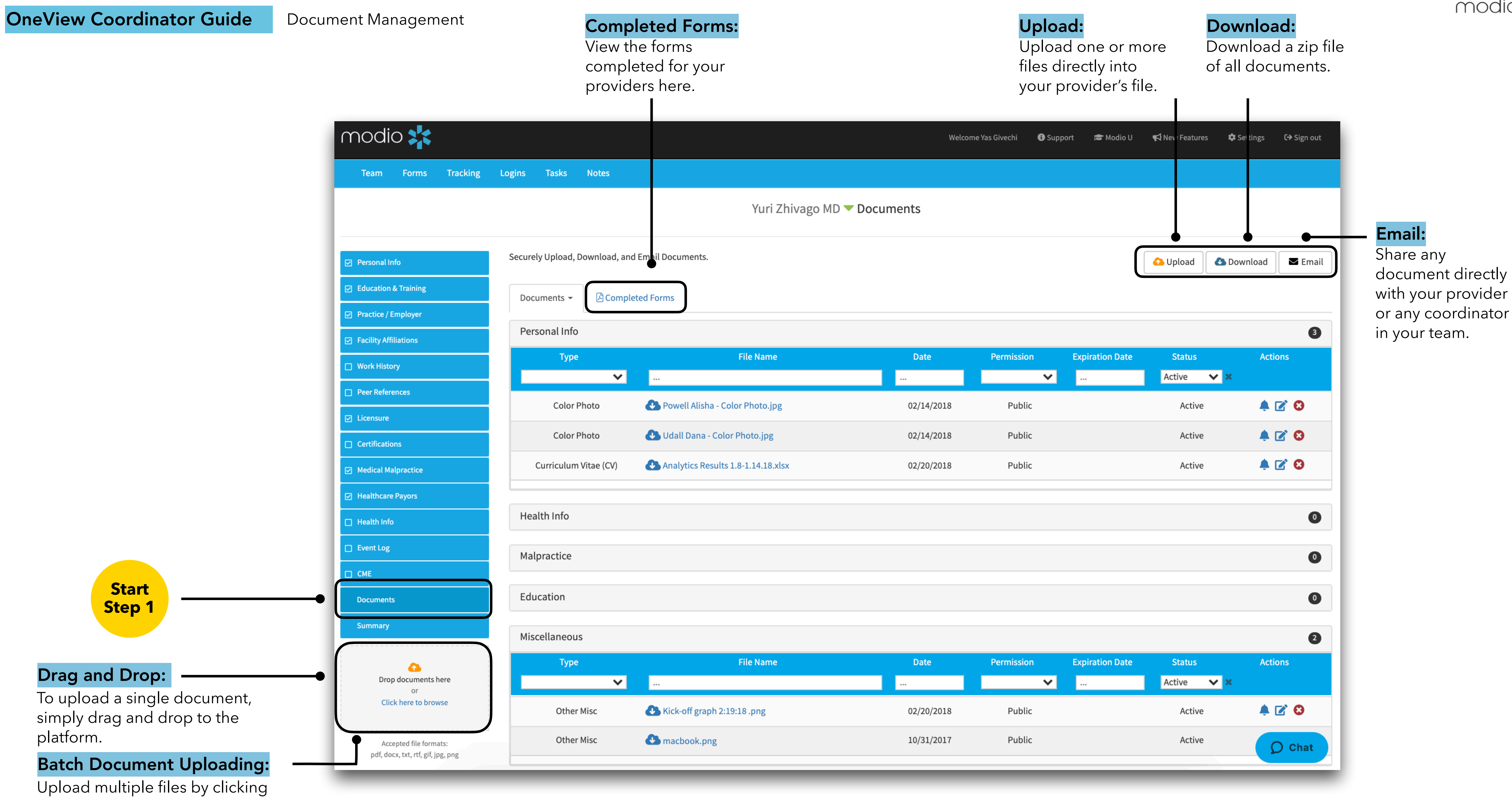

 $^{\star}$ For a more detailed guide to Documents, please refer to the Documents Guide in the Support Section  $26$ 

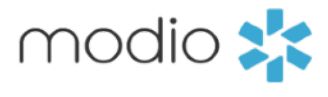

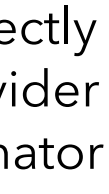

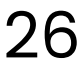

here.

#### File Type:

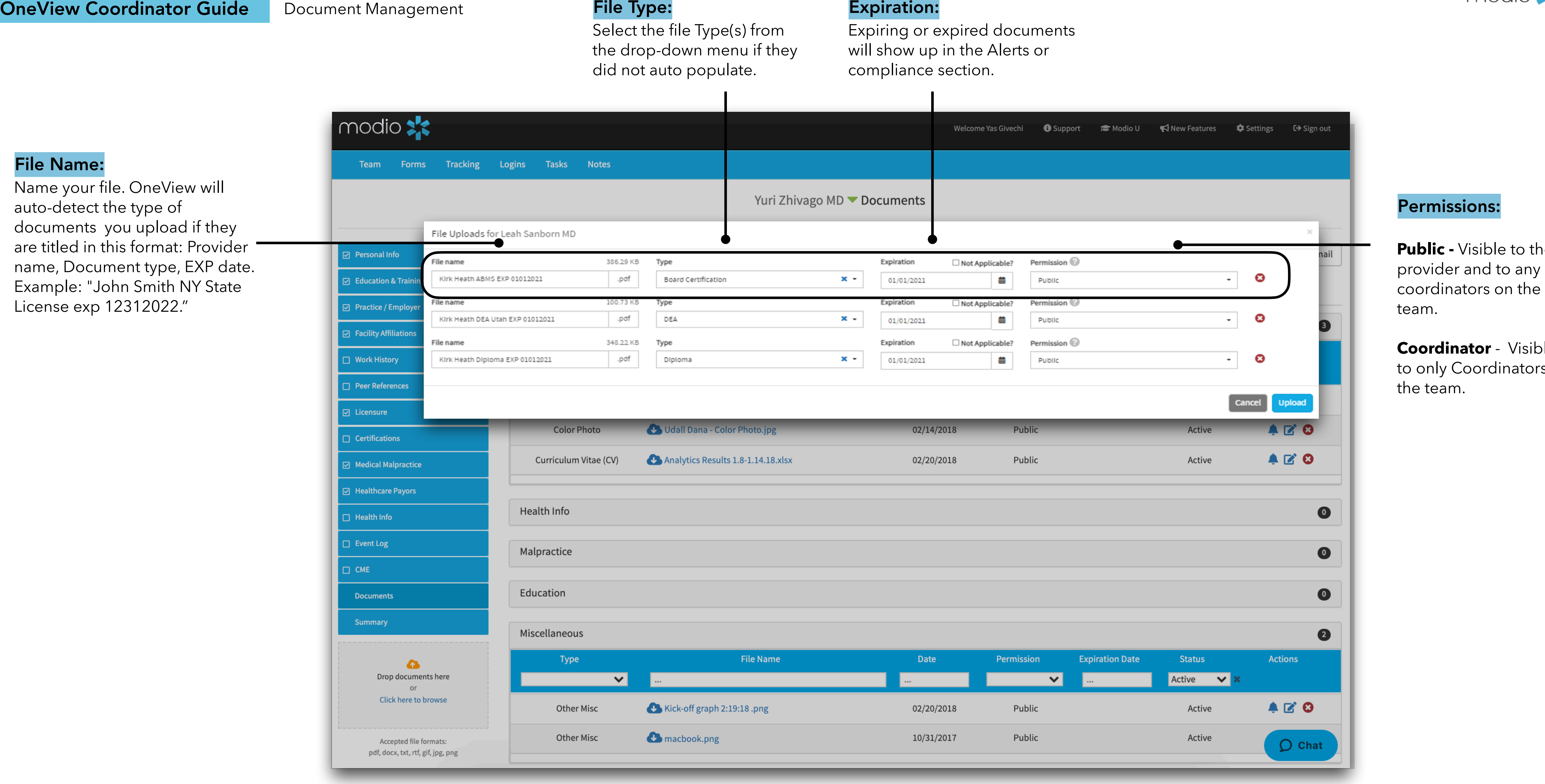

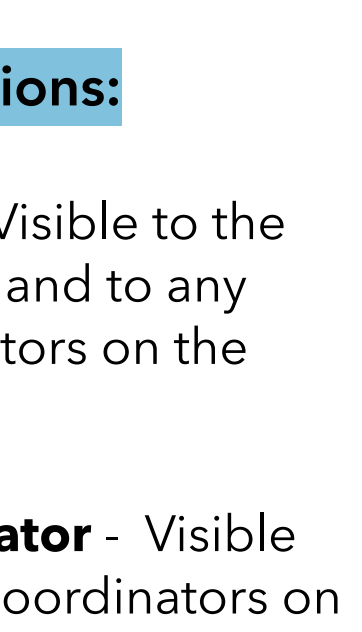

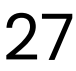

27 \*For a more detailed guide to Documents, please refer to the Documents Guide in the Support Section

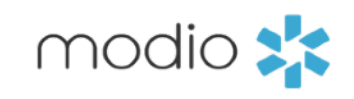

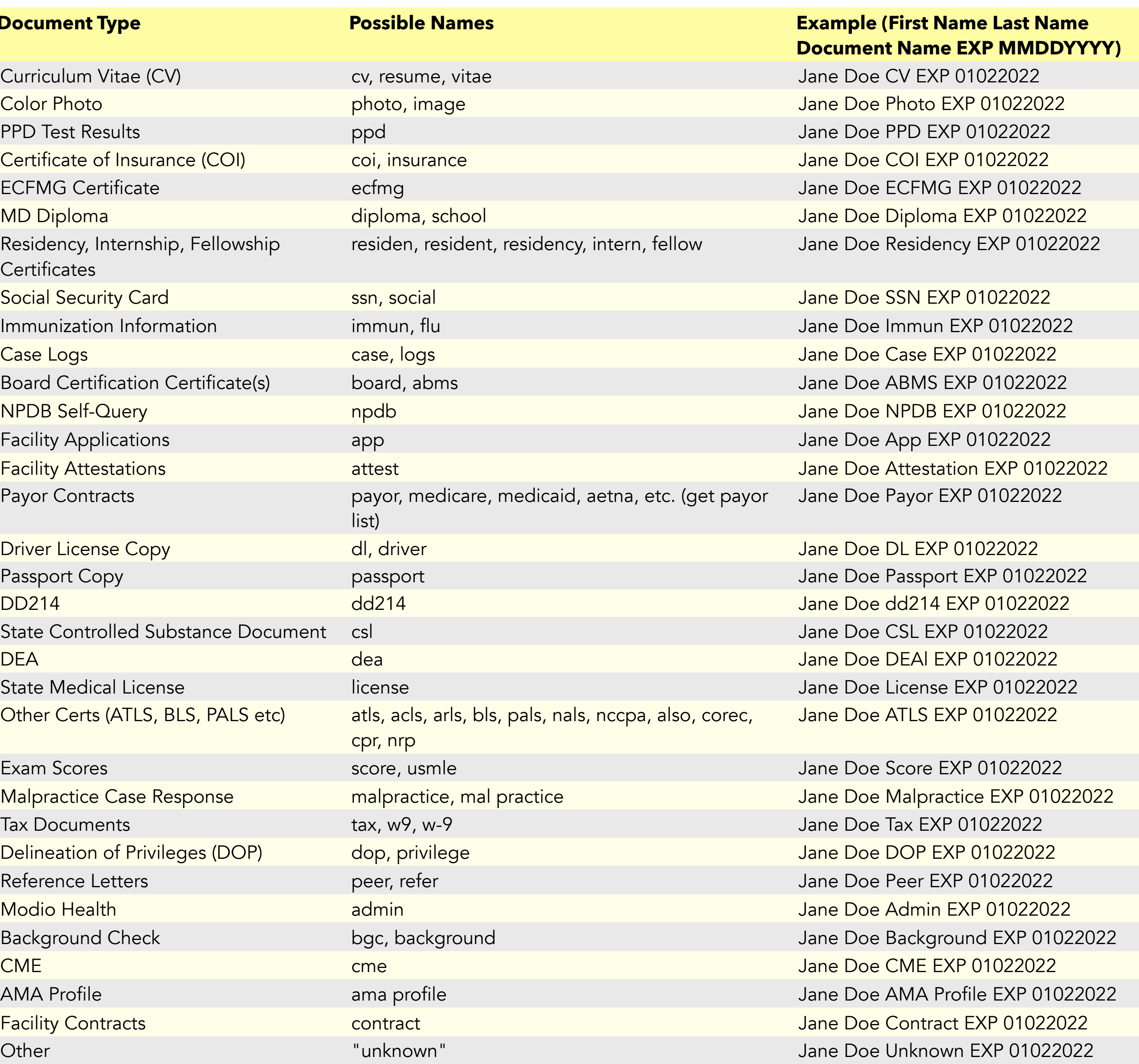

•period ( . ) •underscore ( \_ ) •hyphen ( - )  $\bullet$ plus (+)

To avoid manually entering details like your file type and expiration date, you can use our built-in formatting system to have those details grabbed right from your file's original name. For example, you can name a file like this on your computer: 'John Doe CV EXP 01022022.' When you upload that file to our platform, it will automatically fill in the category and expiration date (Curriculum Vitae expiring on 01/02/2022).

Below is a formatting guide for naming your files:

1) First Name Last Name Document Type EXP MMDDYYYY. (MMDDYY is also acceptable.)

2) You can separate each word with a space, or any punctuation in this list:

Use the guide to the right to help you name your files appropriately. Following these guides will help organize both your computer files and your Modio files.

#### **Document Type**

Curriculum Vitae (CV) PPD Test Results Certificate of Insurance (COI) ECFMG Certificate Residency, Internship, Fellows **Certificates** Social Security Card Immunization Information Board Certification Certificate NPDB Self-Query Facility Applications **Facility Attestations** Payor Contracts

Driver License Copy Passport Copy State Controlled Substance D State Medical License Other Certs (ATLS, BLS, PALS

Malpractice Case Response Tax Documents Delineation of Privileges (DOP Reference Letters Background Check **Facility Contracts** 

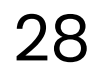

\*For a more detailed guide to Documents, please refer to the Documents Guide in the Support Section

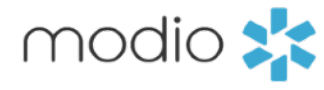

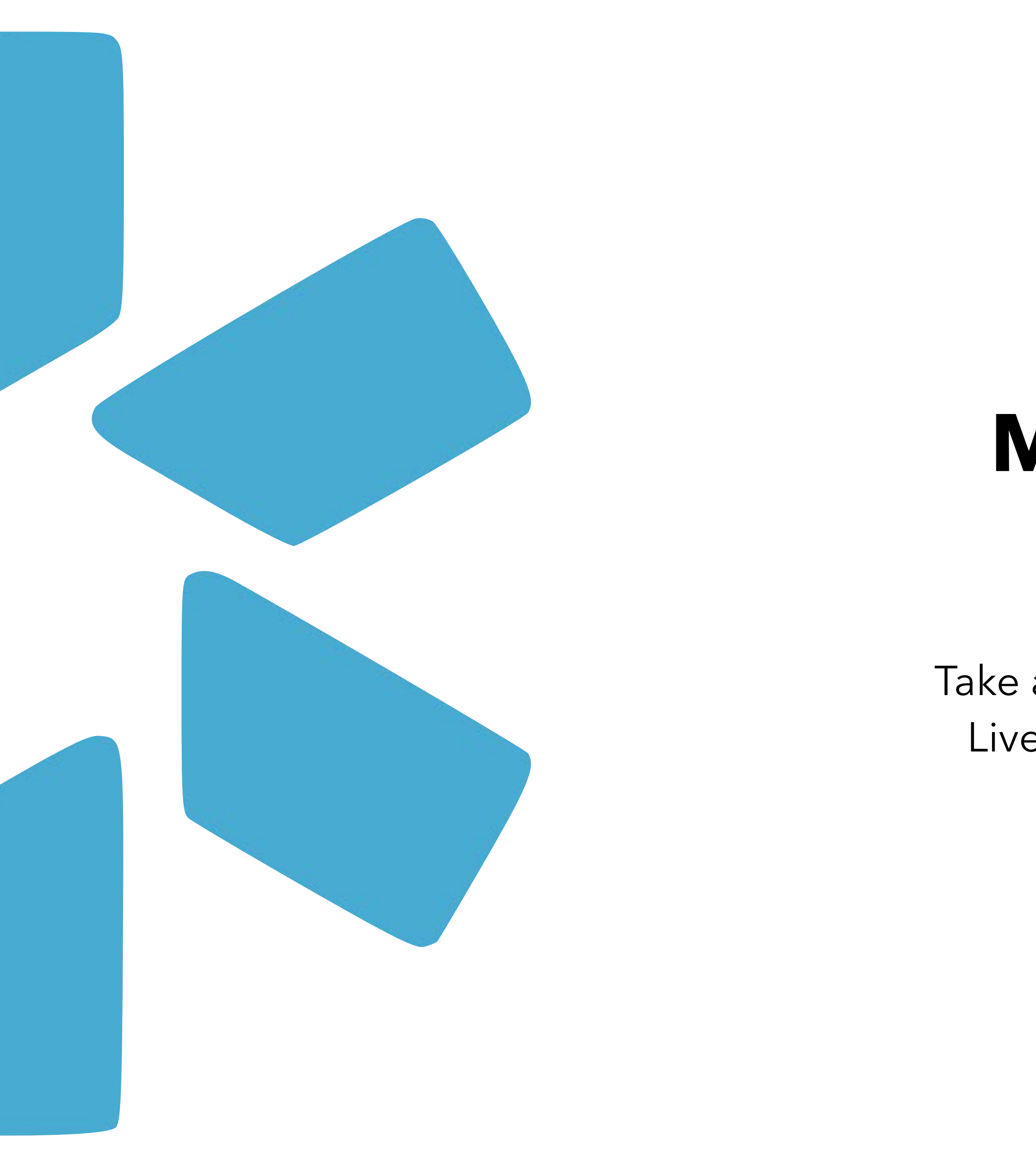

# **Modio University & Support Page**

Take advantage of a wide arrange of Tip Guides, Live Trainings, and other OneView resources.

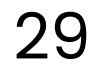

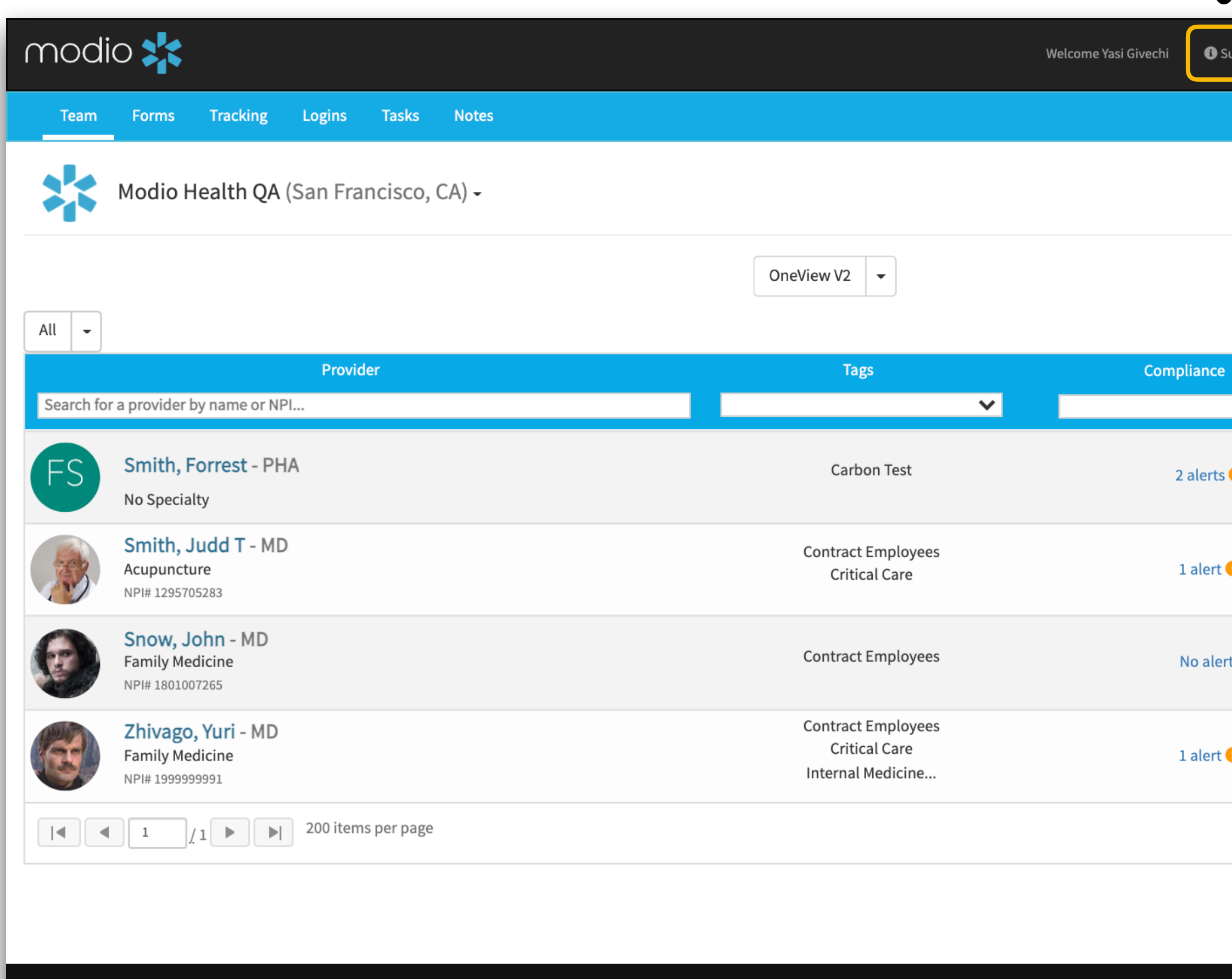

**Privacy Policy** 

@2022 Modio Health. All rights reserved.

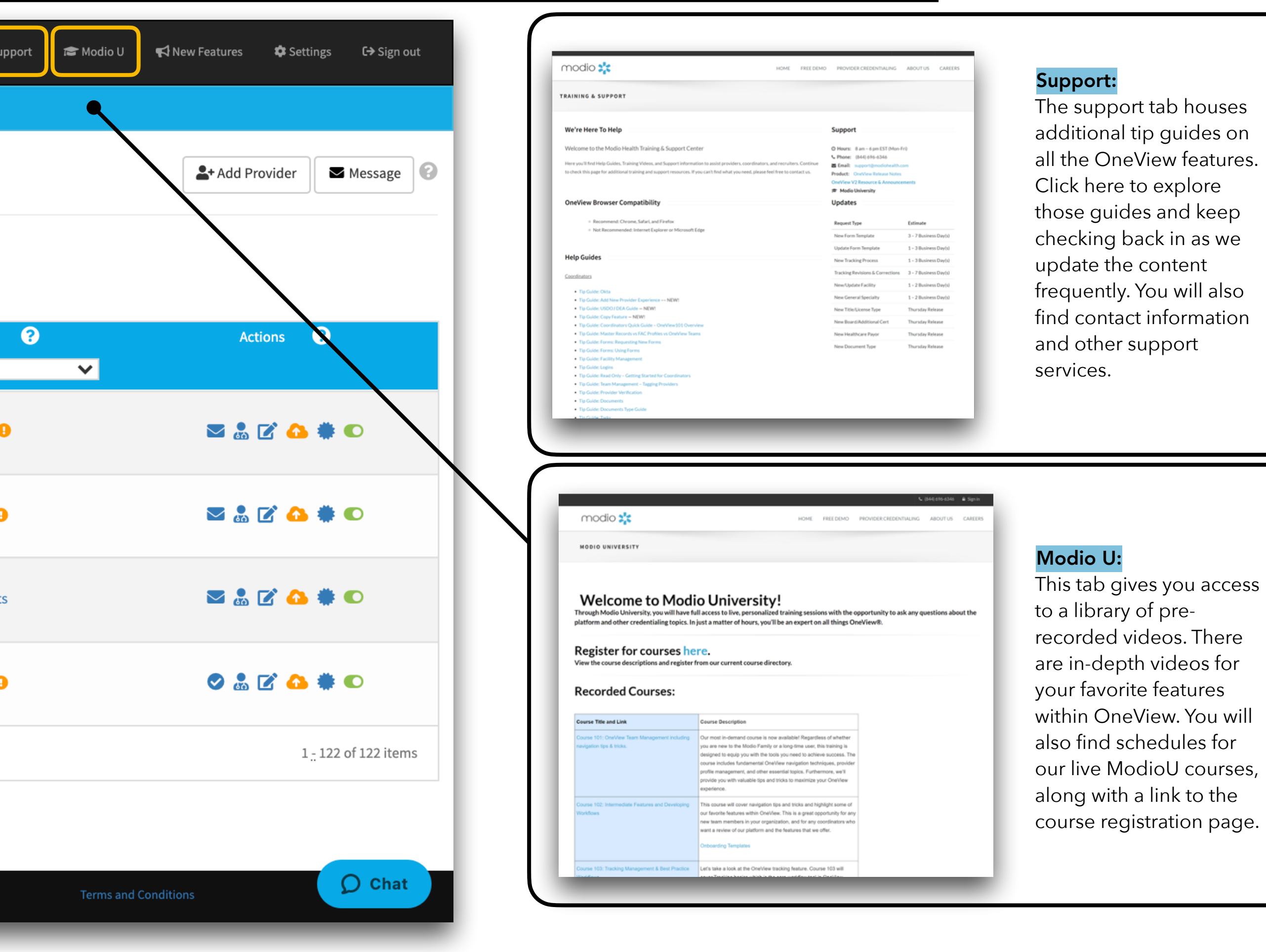

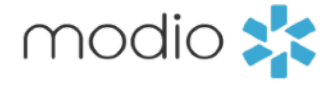

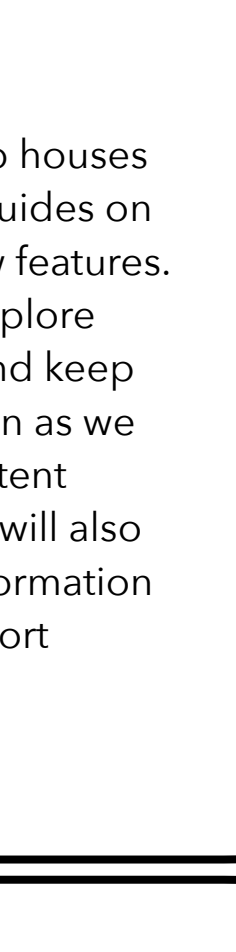

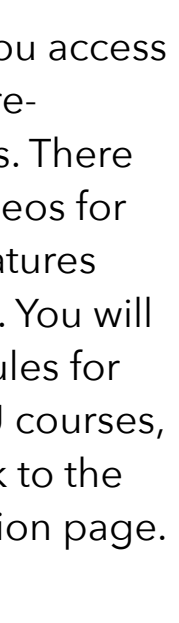

Online: Live Chat Support

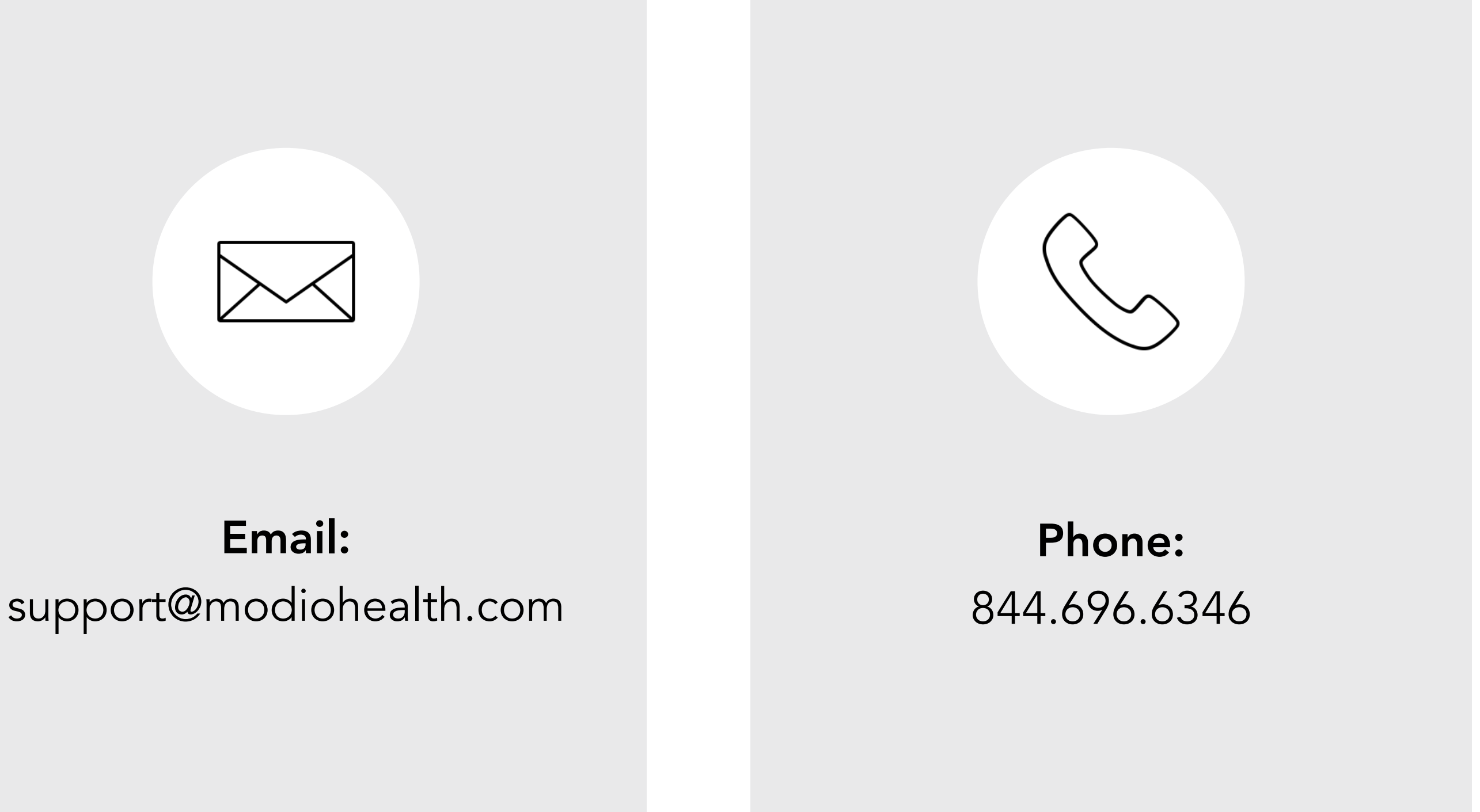

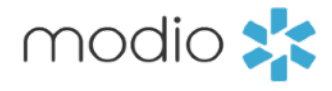

This tip guide was designed as a high level overview of the OneView dashboard and covers all topics that are detailed in the OneView 101 Training Course. You can view more in-depth tip guides for each section of OneView on the Support page or by clicking the links on the table of contents.

For additional questions or further training, contact the Modio Team via:

31